Złożenie oferty przez Wykonawcę - Instrukcja użytkownika

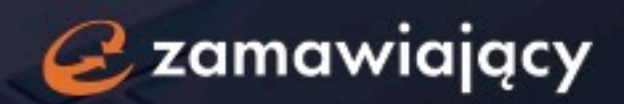

#### Spis treści

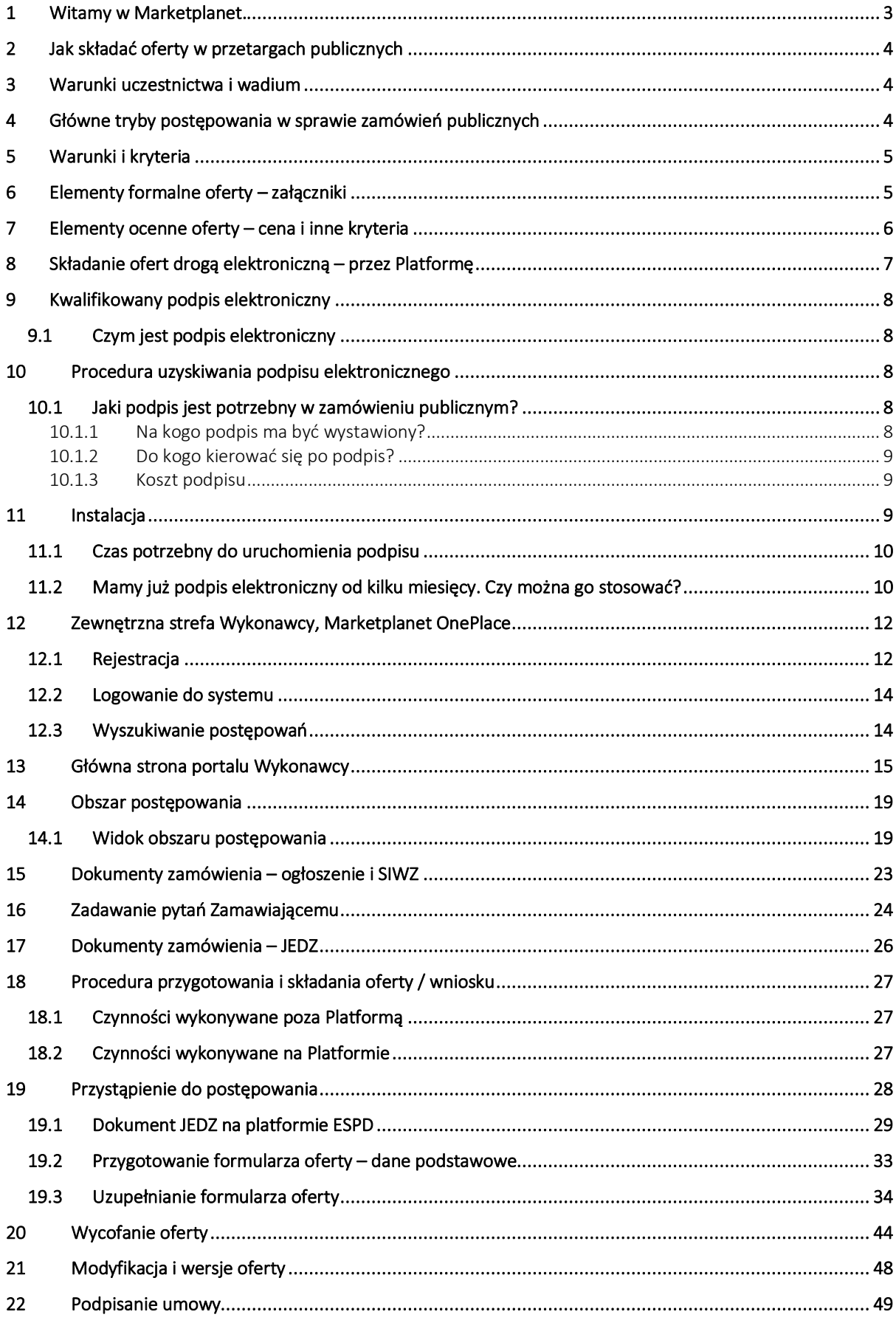

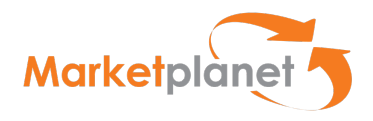

# 1 Witamy w Marketplanet.

Z niniejszego podręcznika dowiesz się m.in jak:

- przygotować oraz złożyć ofertę drogą elektroniczną w przetargu publicznym,
- czym jest podpis elektroniczny oraz jak podpisać dokumenty,
- znaleźć interesujące postępowanie w bezpłatnej strefie Wykonawcy Marketplanet OnePlace
- komunikować się z Wykonawcą drogą elektroniczną.

Zapraszamy do zapoznania się z przewodnikiem Złożenie oferty przez Wykonawcę.

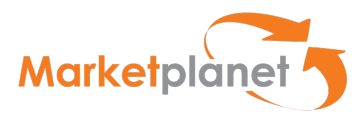

#### 2 Jak składać oferty w przetargach publicznych

Kluczem do pozyskania zamówienia publicznego jest monitorowanie ogłoszeń dotyczących zamówień publicznych oraz prawidłowe przygotowanie oferty. Zamawiający (instytucje) zobowiązani są bowiem do publikacji ogłoszeń o przetargach. Obowiązkiem Zamawiającego jest wskazanie środka komunikacji elektronicznej do kontaktu z Wykonawcami.

Miejsce i sposób zamieszczenia takiego ogłoszenia zależy od wartości udzielanego zamówienia publicznego. Ogłoszenia są publikowane między innymi na stronach internetowych:

- w strefie zewnętrznej platformy Zamawiającego, wspierającej elektronizację,
- organów władzy publicznej (samorządów, administracji centralnej),
- Biuletynu Zamówień Publicznych (https://bzp.uzp.gov.pl/),
- Dziennika Urzędowego Unii Europejskiej (www.ted.europa.eu)

## 3 Warunki uczestnictwa i wadium

Aby skutecznie uczestniczyć w procesie pozyskania zamówienia publicznego należy dokładnie przestudiować warunki uczestnictwa w procedurze zamówieniowej, opisanej - w zależności od trybu przetargowego - w ogłoszeniu o zamówieniu lub specyfikacji istotnych warunków zamówienia (dalej: SIWZ).

Często jednym z warunków udziału w przetargu jest wpłacenie wadium, tj. kaucji zabezpieczającej Zamawiającego przed ewentualnym uchylaniem się przez wykonawcę od zawarcia umowy.

Po przeprowadzonej weryfikacji dokumentów przetargowych przedsiębiorca powinien ocenić własne możliwości spełnienia wszystkich wymagań Zamawiającego – zarówno w kwestiach proceduralnych, jak i tych dotyczących samej realizacji zamówienia.

## 4 Główne tryby postępowania w sprawie zamówień publicznych

Przetarg nieograniczony – to "otwarty" tryb postępowania, w którym w odpowiedzi na publiczne ogłoszenie o zamówieniu oferty mogą składać wszyscy zainteresowani wykonawcy. W przypadku pozytywnej weryfikacji warunków realizacji danego zamówienia można przystąpić do przygotowania oferty. Opisana procedura charakteryzuje się tym, iż po otrzymaniu oferty Zamawiający dokonuje jednocześnie weryfikacji zdolności wykonawcy do realizacji zamówienia publicznego oraz przeprowadza ocenę oferty pod kątem opisanych kryteriów punktowych (cena lub inne kryteria dodatkowe).

Przetarg ograniczony lub dialog konkurencyjny – to tzw. tryby "dwustopniowe", gdzie etap składania ofert poprzedzony jest weryfikacją zdolności wykonawcy do realizacji zamówienia publicznego. W procedurach tych wyłącznie wykonawcy spełniający warunki określone w dokumentacji przetargowej udziału w postępowaniu mogą złożyć ofertę przetargową.

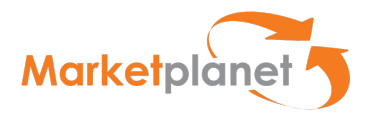

## 5 Warunki i kryteria

Przedsiębiorca musi zwrócić szczególną uwagę na wymagania Zamawiającego określone w specyfikacji istotnych warunków zamówienia (SIWZ). SIWZ to rozbudowana wersja ogłoszenia o zamówieniu, która precyzuje m.in. kryteria oceny ofert, określa sposób porozumiewania się z Zamawiającym, wskazuje informacje dotyczące rodzajów składanych ofert (częściowe, wariantowe), a także definiuje warunki udziału wykonawców w postępowaniu.

Warunki te stanowią najobszerniejszy i dla oferentów często najważniejszy element SIWZ. O wysokim znaczeniu tej części specyfikacji decyduje fakt, iż w przypadku niespełnienia co najmniej jednego z opisanych w niej warunków, Zamawiający wykluczy wykonawcę z postępowania.

#### 6 Elementy formalne oferty – załączniki

Warunki udziału w postępowaniu to wymagania Zamawiającego, które mają na celu zminimalizowanie ryzyka wyboru podmiotu niezdolnego do wykonania zamówienia publicznego. Dlatego też Zamawiający przywiązują do nich dużą wagę, oczekując od wykonawców w szczególności:

- posiadania uprawnień do wykonywania określonej działalności lub czynności (jeżeli przepisy prawa nakładają obowiązek ich posiadania);
- posiadania odpowiedniej wiedzy i doświadczenia;
- dysponowania odpowiednim potencjałem technicznym oraz osobami zdolnymi do wykonania zamówienia;
- znajdowania się w sytuacji ekonomicznej i finansowej umożliwiającej realizację zamówienia.

Należy pamiętać, iż to na wykonawcy ubiegającym się o zamówienie publiczne spoczywa ciężar udowodnienia, iż spełnia ww. warunki.

W tym celu konieczne jest przedstawienie wraz z ofertą szeregu załączników dokumentujących uprawnienia, doświadczenie, potencjał techniczny i kadrowy oraz zdolność finansową.

- Najważniejszymi z nich są wykazy robót/dostaw/usług/osób, które potwierdzają, iż wykonawca w określonych w SIWZ terminach realizował odpowiadające przedmiotowi zamówienia roboty, dostawy lub usługi, oraz że dysponuje wykwalifikowaną kadrą, posiadającą wymagane przez Zamawiającego doświadczenie zawodowe. Najczęściej wraz z ogłoszeniem o zamówieniu publikowane są wzory ww. wykazów, które należy wypełnić zgodnie z instrukcją wskazaną w specyfikacji.
- Należy pamiętać również o załączeniu poświadczeń (referencji) potwierdzających prawidłowe ukończenie realizacji wykazywanych zadań.
- Z kolei w celu potwierdzenia spełnienia warunku zdolności ekonomicznej i finansowej należy przedłożyć – w zależności od treści SIWZ – sprawozdanie finansowe, informację banku lub spółdzielczej kasy oszczędnościowo-kredytowej, bądź opłaconą polisę lub inny dokument potwierdzający ubezpieczenie wykonawcy od odpowiedzialności cywilnej.

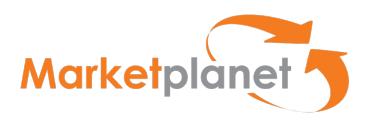

Poza warunkami o charakterze "pozytywnym", wykonawca zobowiązany jest wykazać, iż nie podlega wykluczeniu z postępowania z przyczyn określonych w art. 24 ust. 1 p.z.p. W tym celu Zamawiający najczęściej wymagają od wykonawców załączenia do oferty dokumentu JEDZ (Jednolitego Europejskiego Dokumentu Zamówienia).

Niezależnie od tego, oferta może zawierać także inne elementy, tj. pełnomocnictwo (gdy wykonawca nie składa oferty osobiście, lecz przez pełnomocnika) bądź listę podmiotów należących do grupy kapitałowej wykonawcy. Należy również zwrócić uwagę na formę składanych dokumentów (oryginał lub kopia potwierdzająca zgodność z oryginałem przez wykonawcę).

## 7 Elementy ocenne oferty – cena i inne kryteria

Po skompletowaniu wszystkich elementów formalnych oferty, należy uzupełnić jej elementy ocenne, tj.

- wskazanie ceny,
- okresów gwarancyjnych, terminów dostaw, terminów płatności
- parametrów jakościowych (w zależności od rodzaju przetargu oraz zastosowanych kryteriów oceny).
- kryteriów opisowych (estetyka, ergonomia, kolorystyka itp.)

Na zakończenie należy pamiętać o podpisaniu oferty przez osobę uprawnioną do reprezentacji wykonawcy i wniesieniu wadium – o ile oczywiście jest wymagane.

Jeśli treść specyfikacji istotnych warunków zamówienia będzie niejasna lub wzbudzi zastrzeżenia przedsiębiorcy, istnieje możliwość zwrócenia się do Zamawiającego o wyjaśnienie treści SIWZ (art. 38 ust. 1 p.z.p.). Okres, w którym wykonawca może w sposób wiążący dla Zamawiającego zadawać pytania i składać wnioski o zmianę w dokumentacji przetargowej jest jednak ograniczony. Dlatego też im szybciej specyfikacja zostanie przez wykonawcę zweryfikowana, tym większe są szanse na zmianę warunków przetargu, co z kolei może ułatwić drogę do złożenia w postępowaniu najkorzystniejszej oferty i późniejszej realizacji zamówienia.

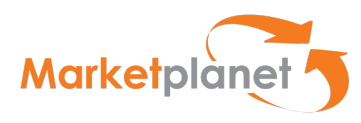

#### 8 Składanie ofert drogą elektroniczną – przez Platformę

Oferty oraz wnioski o dopuszczenie do udziału w postępowaniu oraz oświadczenia, w tym dokument JEDZ, muszą być:

- Przygotowane w postaci elektronicznej,
- Podpisane kwalifikowanym podpisem elektronicznym.

Dokumenty, które podpisuje się kwalifikowanym podpisem elektronicznym, to:

A. Oferta (formularz ofertowy), czyli oświadczenia oferenta, które dotyczą istotnych postanowień przyszłej umowy, w szczególności o dane dotyczące przedmiotu zamówienia, sposobu jego wykonania, wysokości wynagrodzenia i sposobu jej obliczenia, wskazania warunków płatności, terminu realizacji zamówienia, udzielenia gwarancji oraz jej warunków i terminu,

#### B. dokument JEDZ,

- C. rysunki, plany, opisy, kosztorysy, harmonogramy prac mogą stanowić element oferty, jeżeli służą jej doprecyzowaniu, dookreśleniu, a nie są jedynie materiałem poglądowym, informacyinym.
- D. oświadczenia i dokumenty potwierdzające spełnianie warunków udziału w postępowaniu lub kryteria selekcji, a także brak podstaw wykluczenia z postępowania,
- E. pełnomocnictwo do złożenia oferty przetargowej,
- F. oświadczenia dotyczące wykonawcy i innych podmiotów, na których zdolnościach lub sytuacji polega wykonawca na zasadach określonych w art. 22a Pzp,
- G. oświadczenia dotyczące podwykonawców,
- H. oświadczenie o przynależności (lub jej braku) do grupy kapitałowej.

#### WAŻNE!

Dokumenty, które mogą być podpisane w aplikacji, to:

- A. oferta (formularz ofertowy)
- B. lub jednolity europejski dokument zamówienia (JEDZ).

Pozostałe dokumenty (C, D, E, F, G, H)wykonawcy muszą podpisać poza aplikacją.

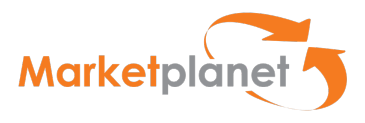

#### 9 Kwalifikowany podpis elektroniczny

## 9.1 Czym jest podpis elektroniczny

Podpis elektroniczny to dane w postaci elektronicznej, które wraz z innymi danymi, do których zostały dołączone lub z którymi są logicznie powiązane, służą do identyfikacji osoby składającej podpis elektroniczny. Bezpieczny podpis elektroniczny lub inaczej podpis kwalifikowany stanowi elektroniczny odpowiednik podpisu odręcznego i zawiera wszystkie jego najistotniejsze cechy, tzn.:

- potwierdza jednoznacznie tożsamość osoby podpisującej,
- uniemożliwia zaprzeczenie faktu podpisania,
- jest powiązany z treścią, która została podpisana,
- uniemożliwia wprowadzenie jakichkolwiek, niezauważalnych zmian w podpisanej treści.

Dzięki zastosowaniu podpisu elektronicznego dysponujemy niepodważalnym dowodem złożenia oferty przez ściśle określona osobę.

Tzw. bezpieczny podpis elektroniczny, podpis kwalifikowany można uzyskać w placówkach kwalifikowanych podmiotów świadczących usługi certyfikacyjne, zwane obecnie usługami zaufania lub ich partnerów. Uzyskaniu bezpiecznego podpisu elektronicznego towarzyszy przedłożenie wymaganych dokumentów i zaświadczeń potwierdzających jednoznacznie tożsamość strony ubiegającej się o podpis.

Podpis kwalifikowany składa się kilku elementów tworzących tzw. bezpieczne środowisko:

- karta kryptograficzna
- czytnik
- oprogramowanie
- certyfikat kwalifikowany
- wystawca certyfikatu wpisany do rejestru uprawnionych podmiotów Narodowe Centrum Certyfikacji

#### 10 Procedura uzyskiwania podpisu elektronicznego

#### 10.1 Jaki podpis jest potrzebny w zamówieniu publicznym?

Podpis tzw. Kwalifikowany, czyli weryfikowany certyfikatem kwalifikowanym. Taki sam jaki jest stosowany np. w kontaktach z ZUS (program Płatnik)

## 10.1.1 Na kogo podpis ma być wystawiony?

Podpis elektroniczny jest podpisem osobistym, a więc musi być wystawiony na osobę. To musi być osoba, która jest uprawniona do składania oświadczeń woli w imieniu firmy. Jeżeli podpisem będzie posługiwać się ktoś kto nie jest uwidoczniony w dokumentach firmowych (KRS, EDG) jako reprezentant, to Zamawiający powinien zostać poinformowany o udzieleniu

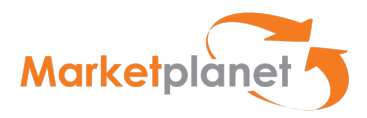

pełnomocnictwa przez Wykonawcę wyznaczonej osobie. To pełnomocnictwo może być udzielone np. tylko do jednego postępowania lub na określony czas.

# 10.1.2 Do kogo kierować się po podpis?

Kwalifikowany podpis elektroniczny można zakupić u jednego z dostawców, akredytowanego przez Ministerstwo Cyfryzacji m.in.: Eurocert, KIR, PWPW, Certum by Asseco. Pełna lista znajduje się na stronie NcCert. Obowiązujące są również podpisy wydane przez kwalifikowane podmioty w dowolnym kraju EU. Zarówno urządzenie, jak i sam podpis Zamawia się bezpośrednio na stronie internetowej producenta.

Procedura zakupu i instalacji podpisu elektronicznego – na przykładzie CERTUM - dostępna jest do pobrania pod adresem:

https://www.certum.pl/pl/wsparcie/cert\_wiedza\_podpis\_elektroniczny\_zakup\_zestaw\_certu m/

## 10.1.3 Koszt podpisu

Koszt stosowania podpisu elektronicznego jest postrzegany przez uczestników rynku zamówień publicznych jako istotna bariera w stosowaniu elektronicznych środków komunikacji. Ceny zestawów różnią się od siebie – w zależności od długości ważności certyfikatu (wydawany na rok lub dwa lata) oraz rodzaju nośnika do składania podpisu (np. czytnik kart usb). Średnio koszt bezpiecznego podpisu elektronicznego (cena zestawu z odpowiednim urządzeniem) wynosi około 300 zł brutto. Należy doliczyć do tego również roczny abonament, którego koszt to około 120 zł brutto. Abonament wymaga odnowienia w kolejnych latach. Warto pamiętać, że zakup podpisu elektronicznego na potrzeby działalności gospodarczej może być zakwalifikowany, jako koszt uzyskania przychodu w ramach prowadzonej działalności gospodarczej.

## 11 Instalacja

Procedury instalacji mogą się różnić w zależności od producenta podpisu, ale można wyodrębnić trzy główne kroki:

- Instalacja oprogramowania oraz odpowiednich sterowników do czytników na komputerze – należy mieć zaktualizowane oprogramowanie Java;
- Włożenie karty do czytnika w celu weryfikacji, czy podpis działa;
- Zainstalowanie odpowiednich certyfikatów.

Ścieżka certyfikacji to trzypoziomowy proces budowania zaufania do podpisu: certyfikat użytkownika podpisu jest poświadczany certyfikatem przez Centrum Certyfikacji. Następnie certyfikat wystawiany przez Narodowe Centrum Certyfikacji autoryzuje certyfikat Centrum Certyfikacji.

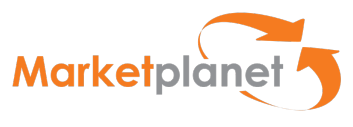

## 11.1 Czas potrzebny do uruchomienia podpisu

Czas niezbędny do instalacji i uruchomienia podpisu zależy od procedur wystawcy, możliwości umówienia weryfikacji tożsamości i tego czy wnioskodawca ma gotowe wszystkie wymagane dokumenty. Do tego trzeba jeszcze dodać czas na zainstalowanie podpisu na komputerze i skonfigurowanie stanowiska.

#### 11.2 Mamy już podpis elektroniczny od kilku miesięcy. Czy można go stosować?

Tak, pod warunkiem, że certyfikat jest jeszcze ważny. Należy to sprawdzić z odpowiednim wyprzedzeniem za pomocą oprogramowania dostarczonego z podpisem. W razie ryzyka utraty ważności w okolicach terminu przygotowania i składania oferty należy go przedłużyć. Przedłużanie w czasie ważności jest zazwyczaj prostsze niż uzyskiwanie nowego podpisu po wygaśnięciu ważności certyfikatu.

Przy składaniu oferty przez Platformę automatycznie uruchamia się aplikacja z podpisem oraz zostaje wygenerowany dokument z ofertą. Przy zatwierdzeniu następuje podpisanie. Z kolei sam podpis potwierdza się PINem. Po zatwierdzeniu system automatycznie składa ofertę. Dodatkowo, wykonawca ma możliwość wygenerowania pliku pdf ze złożonej oferty. Należy również pamiętać, że wszystkie załączniki do oferty podpisywane są poza aplikacją. Instrukcja podpisywania dokumentów poza aplikacją – na przykładzie aplikacji Szafir jest dostępna do pobrania na stronie:

https://www.elektronicznypodpis.pl/gfx/elektronicznypodpis/userfiles/\_public/informacje/ins trukcje/instrukcja\_podpis\_i\_weryfikacja\_xades\_pades\_cades.pdf

W przypadku przeglądarki Google Chrome, Opera i Firefox (od wersji 52) wymagana jest instalacja dedykowanego rozszerzenia Podpis elektroniczny Szafir SDK oraz dodatkowej aplikacji Szafir Host udostępniającej funkcje podpisu elektronicznego. Rozszerzenie Szafir SDK można pobrać z lokalizacji:

Google Chrome: https://chrome.google.com/webstore/detail/podpis-elektronicznyszaf/gjalhnomhafafofonpdihihjnbafkipc/

Opera: https://addons.opera.com/pl/extensions/details/podpis-elektroniczny-szafir-sdk/

Firefox: https://www.elektronicznypodpis.pl/download/webmodule/firefox/szafir\_sdk\_web-0.0.10-anfx.xpi

natomiast instalator Szafir Host dla systemu Windows 64 bitowej z lokalizacji:

http://www.elektronicznypodpis.pl/gfx/elektronicznypodpis/pl/defaultstronaopisowa/146/1/ 1/szafirhost.msi

Windows 32 bitowej z lokalizacji:

http://www.elektronicznypodpis.pl/gfx/elektronicznypodpis/pl/defaultstronaopisowa/146/1/ 1/szafirhost\_x86.msi

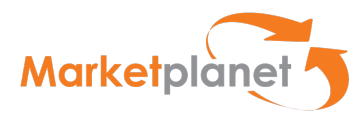

Po zainstalowaniu rozszerzenia Szafir SDK oraz aplikacji Szafir Host należy przeładować bieżącą stronę. Jeżeli rozszerzenie oraz aplikacja zostały prawidłowo zainstalowane i mimo to nadal podczas pracy z podpisem występują problemy, należy sprawdzić czy w przeglądarce włączone jest rozszerzenie Szafir SDK oraz czy na komputerze zainstalowane jest środowisko uruchomieniowe Java JRE.

Środowisko Java JRE można pobrać i zainstalować z lokalizacji Java JRE:

https://www.java.com/download/

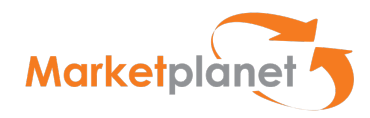

#### 12 Zewnętrzna strefa Wykonawcy, Marketplanet OnePlace

Marketplanet OnePlace to bezpłatna strefa Wykonawcy stanowiąca integralną część aplikacji e-Zamawiający. OnePlace dostarcza bieżące informacje o zapytaniach z rynku oraz o przetargach publikowanych w ramach zamówień publicznych oraz ułatwia składanie ofert. Złożenie oferty Zamawiającemu wymaga bezpłatnego zarejestrowania się do strefy Wykonawcy OnePlace.

#### 12.1 Rejestracja

Przejdź do strony Marketplanet OnePlace (oneplace.marketplanet.pl). Aby się zarejestrować wybierz przycisk Załóż konto za darmo, znajdujący się w górnym, prawym rogu strony.

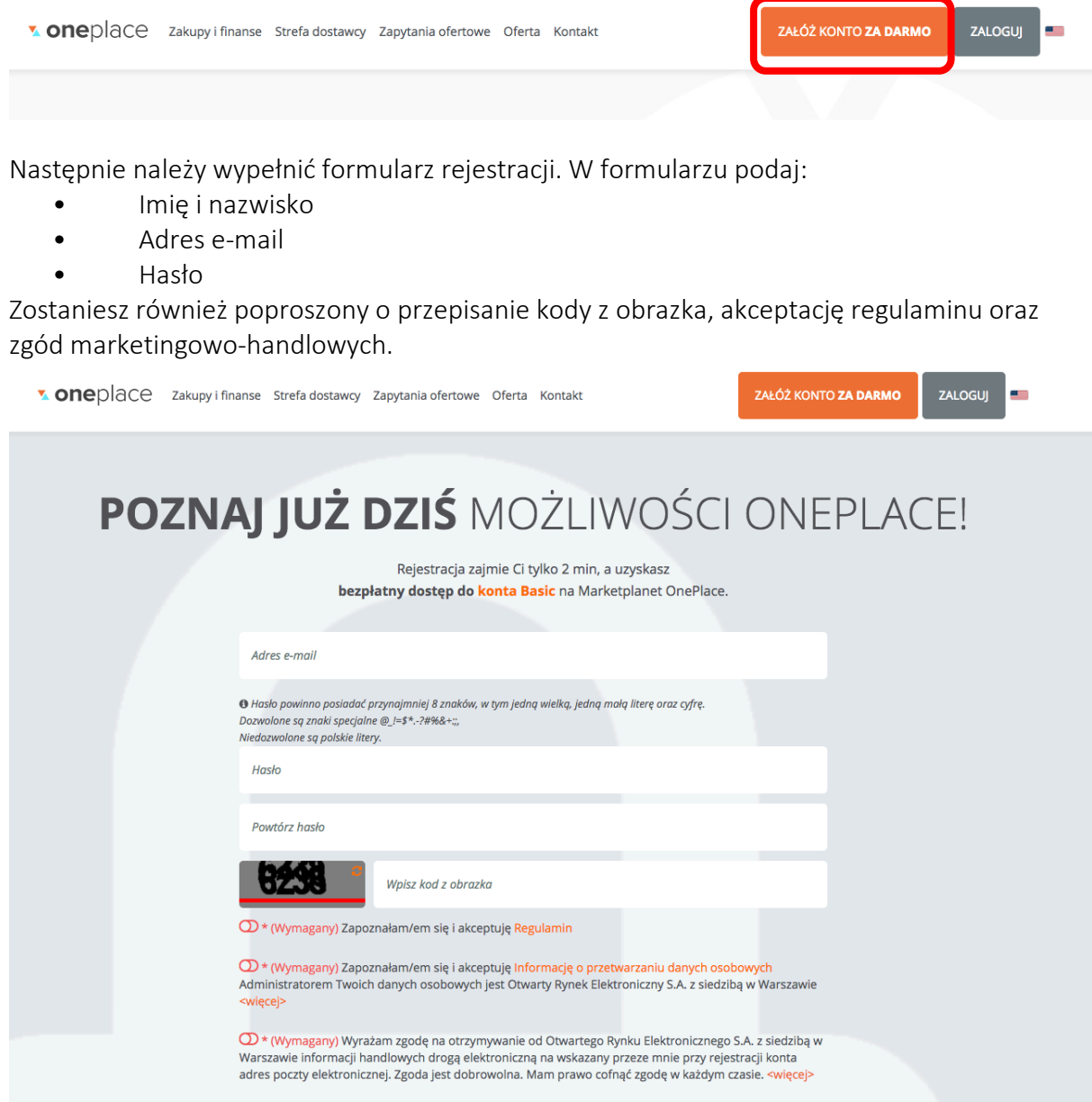

Rysunek 1 Strona rejestracyjna

Następnie kliknij w przycisk Zarejestruj się znajdujący się na dole strony:

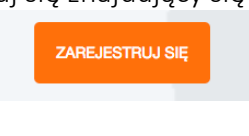

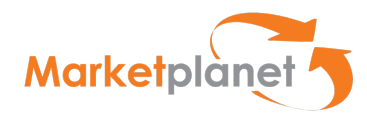

Po wypełnieniu formularza na podany adres email otrzymasz wiadomość z kodem weryfikacyjnym, niezbędnym do zakończenia procesu rejestracji. Kliknij w link znajdujący się w mailu lub we wskazane miejsce wpisz Kod weryfikacji adresu email. Weryfikacja utwierdzi Cię w przekonaniu, że podałeś prawidłowy adres email. Jeśli nie otrzymałeś kodu weryfikacyjnego sprawdź folder spam lub skontaktuj się z nami.

Aby zakończyć proces rejestracji uzupełnij dane firmy (krok 1 i 2):

- imię
- nazwisko
- telefon stacjonarny
- telefon komórkowy
- dane rejestrowe (nazwa firmy, kraj, adres)
- dane identyfikacyjne (KRS, NIP)
- dane kontaktowe (email firmowy, telefon firmowy, dodatkowe informacje).

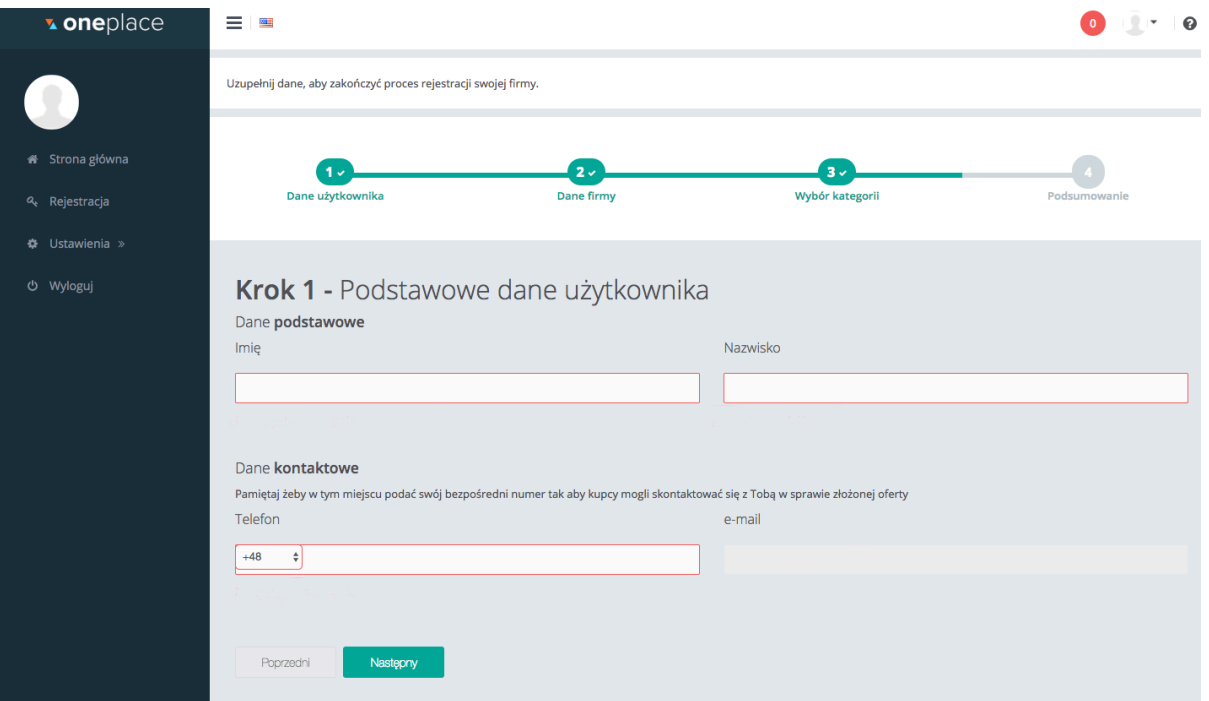

Rysunek 2 Uzupełnienie danych do rejestracji

Na podstawie tych danych utworzysz konto firmowe na OnePlace.

Dodatkowo zostaniesz poproszony o wybranie kategorii zapytań (krok 3), które Cię interesują. Precyzyjny wybór kategorii dostarczanych produktów pozwoli Ci na otrzymywanie zapytań zgodnych z profilem Twojej działalności. Na podstawie tych kategorii będziesz również wyszukiwany przez obecnych i potencjalnych klientów. Dodatkowo masz możliwość wyboru słów kluczowych związanych z danymi kategoriami zapytań.

W Podsumowaniu zostaniesz poproszony o podanie informacji skąd dowiedziałeś się o OnePlace.

Aby zakończyć proces rejestracji kliknij przycisk Wyślij wniosek:

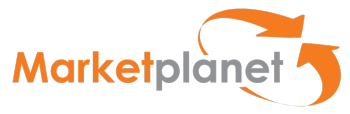

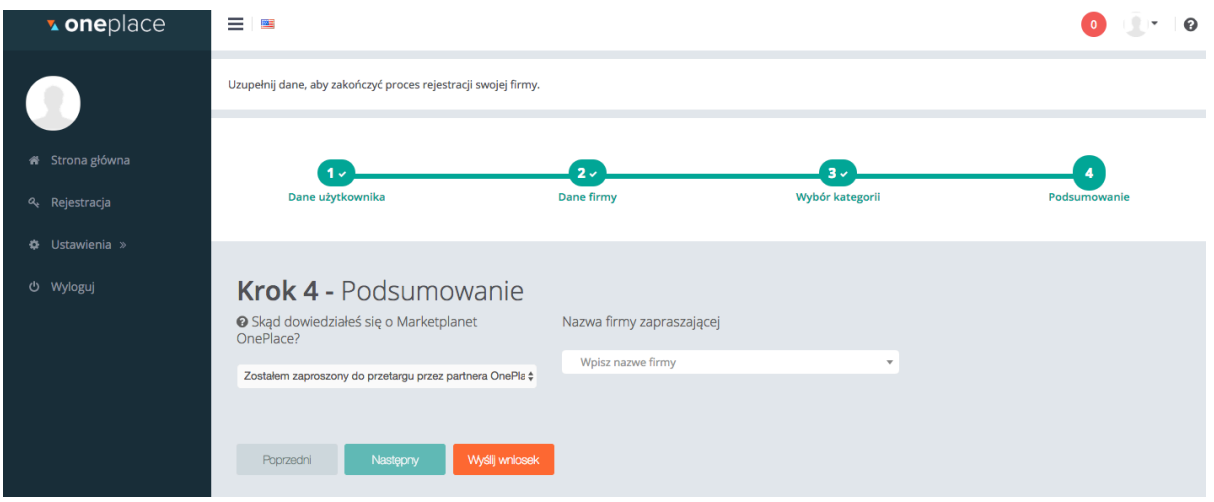

Rysunek 3 Wysłanie wniosku rejestracyjnego

Po weryfikacji wniosku konsultant Marketplanet skontaktuje się z Tobą, aby poinformować Cię o poprawnym uruchomieniu Twojego konta na OnePlace.

Jeśli chcesz przyspieszyć proces weryfikacji, skontaktuj się z Zespołem Marketplanet:

- telefonicznie: +48 22 576 87 90
- mailowo: oneplace.admin@marketplanet.pl
- lub rozpocznij czat z naszym konsultantem:

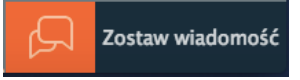

## 12.2 Logowanie do systemu

Wejdź na Marketplanet OnePlace i kliknij na ikonkę ZALOGUJ, następnie w wyznaczone miejsca wpisz swój login lub adres e-mail oraz hasło.

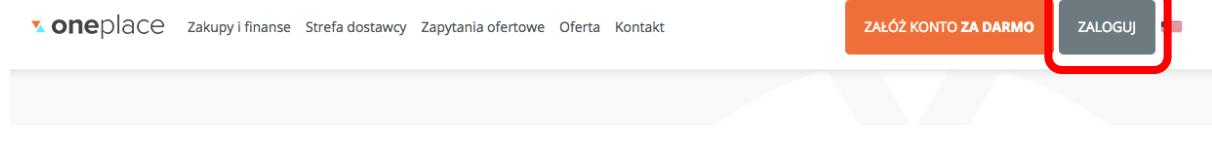

Rysunek 4 Przycisk logowania

Jeśli nie pamiętasz hasła to mechanizm przypominania znajdujący się pod formularzem logowania pozwoli Ci na utworzenie nowego hasła.

Uzupełnij dane dotyczące adresu e-mail lub loginu oraz wpisz kod z obrazka.

W ciągu kilku minut na podany przez Ciebie adres e-mail zostanie wysłany link do zmiany hasła. Jeżeli nie otrzymałeś maila sprawdź czy nie wpadł do spamu lub spróbuj ponownie zresetować hasło zwracając uwagę na poprawne wpisanie adresu mailowego. Po kliknięciu w otrzymany link zostaniesz przekierowany do formularza zmiany hasła.

## 12.3 Wyszukiwanie postępowań

Po zalogowaniu użytkownik zostaje przeniesiony na stronę główną OnePlace, gdzie w menu głównym – po lewej stronie ekranu -wskazuje zakładkę USŁUGI:

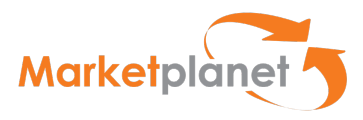

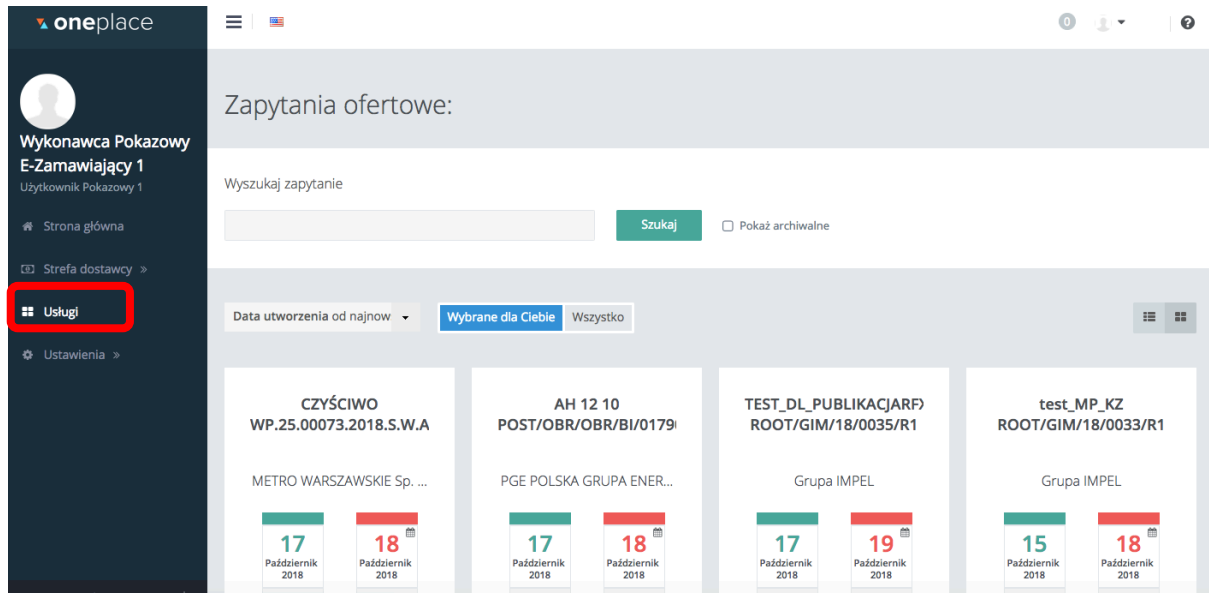

Rysunek 5 Zakładka Usługi

Aby przejść do strony platformy zakupowej danej Jednostki oraz znaleźć interesujące nas postępowanie należy w sekcji Usługi, w Strefie e-Zamawiający (znajdującej się poniżej strefy Platformy zakupowe), kliknąć na przycisk Wejdź. W efekcie nastąpi przekierowanie do platformy zakupowej danego Zamawiającego.

| <b>v</b> oneplace                                                                     | Ξ<br><b>RACE</b>                                   |                                      | Użytkownik Pokazowy 1 -<br>ℯ<br>$\bullet$ |
|---------------------------------------------------------------------------------------|----------------------------------------------------|--------------------------------------|-------------------------------------------|
|                                                                                       | Strefa e-Zamawiający                               |                                      |                                           |
| Wykonawca<br>Pokazowy E-<br>Zamawiający 1<br>Użytkownik Pokazowy 1<br>* Strona główna | Pokazowy<br>${\cal C}$ zamawiający<br><b>TST17</b> | <b>COAR</b>                          | Główny<br><b>Urzad</b>                    |
| <b>ED</b> Strefa dostawcy »                                                           | Zaloguj się do platformy<br>$\blacktriangleright$  | Zaloguj się do platformy<br>✔        | Zaloguj się do platformy<br>✔             |
| <b>88</b> Usługi<br><b>☆</b> Ustawienia »                                             | a, Wejdź                                           | a, Wejdź                             | a, Wejdź                                  |
| U Wyloguj                                                                             | Ministerstwo Nauki<br>i Szkolnictwa Wyższego       | PAŃSTWOWA<br>AGENCJA ATOMISTYKI<br>ີ | vwilneg                                   |
| Q,<br>Regulamin<br>Pomoc                                                              | Zaloguj się do platformy                           | Zaloguj się do platformy             | Zaloguj się do platformy                  |

Rysunek 6 Wskazanie wybranej jednostki

## 13 Główna strona portalu Wykonawcy

Po wejściu na stronę jednostki / instytucji użytkownik ma dostęp do obszaru roboczego Portalu Wykonawcy.

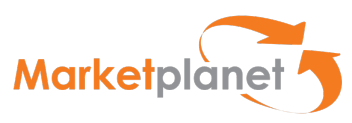

| $C$ $\hat{w}$<br>$\leftarrow$                 | <b>① A</b> https://coar.marketplanet.pl/app/dashboard |                       |                  | $\boxed{=}$ 80%<br>… ◎ ☆ | Ξ<br>$\Box$<br>$\mathbb{I}$         |
|-----------------------------------------------|-------------------------------------------------------|-----------------------|------------------|--------------------------|-------------------------------------|
| <b>LOGO ZAMA-</b><br><b>WIAJĄCEGO</b>         |                                                       |                       |                  |                          | $\bigcirc$ .                        |
| <sup>1</sup> Portal wykonawcy                 | Witamy na platformie                                  | Powiadomienia @       |                  |                          | $\Omega$ TI $\sim$                  |
| Moje postępowania                             | E-Zamawiający <sup>®</sup>                            |                       |                  |                          |                                     |
| Moje aukcje                                   |                                                       | Umowa w podpisie<br>0 | 2018-07-28 18:08 | 図                        |                                     |
| Obserwowane aukcje                            | Login:                                                | Umowa w podpisie<br>ø | 2018-07-28 15:58 | 図                        |                                     |
| Moje umowy                                    |                                                       | Umowa w podpisie<br>0 | 2018-07-28 15:20 | $\mathbb{Z}$             |                                     |
| ■ Strefa publiczna                            | wykonawca1 wykonawca1<br>(ONEPLACE\wykonawca1)        | Umowa w podpisie<br>Ð | 2018-07-26 12:48 | 図                        |                                     |
| Aktualne ogłoszenia o<br>postępowaniach       |                                                       | Umowa w podpisie<br>A | 2018-07-26 12:46 | 図                        |                                     |
| Archiwalne ogłoszenia o                       | Jednostka organizacyjna:                              |                       |                  |                          |                                     |
| postępowaniach                                | Wykonawca.testowy1 1 - Robotnicze                     | Umowa w podpisie<br>0 | 2018-07-26 10:42 | 図<br>$\checkmark$        |                                     |
| Aukcje elektroniczne<br>Informacje o wynikach | (PL1571578454 - 01)                                   |                       |                  | 1 Pokaż więcej           |                                     |
| Regulacje i procedury procesu                 |                                                       |                       |                  |                          |                                     |
| zakupowego                                    | Wykonawca                                             |                       |                  |                          |                                     |
|                                               |                                                       |                       |                  |                          |                                     |
|                                               | Nazwa postępowania                                    | Numer postępowania    | Nazwa etapu      | Czas zakończenia etapu   | Data wpłynięcia powiadomienia       |
|                                               | test/WR/WGA/09                                        | 09/WR/WGA/09          | Negocjacje       | <b>Brak daty</b>         | 2018-07-26 14:50                    |
|                                               | test/WR/WGA/06                                        | 05/WR/WGA/010         | Negocjacje       | <b>Brak daty</b>         | 2018-07-26 14:35                    |
|                                               | test/WGA/WR/04                                        | 04/WGA/WR/04          | Oferty           | <b>Brak daty</b>         | 2018-07-25 13:47                    |
|                                               |                                                       |                       |                  |                          | 1 Przejdź do listy moich postępowań |
|                                               |                                                       |                       |                  |                          |                                     |
|                                               |                                                       |                       |                  | C                        |                                     |
|                                               | Zainteresowany                                        |                       |                  |                          |                                     |
|                                               | Brak waisów                                           |                       |                  |                          | $\checkmark$                        |

Rysunek 7 – Portal Wykonawcy

W menu po lewej stronie zalogowany Wykonawca ma możliwość wyszukania postępowań, umów i aukcji – a w strefie publicznej ma dostęp m.in. do aktualnych i archiwalnych ogłoszeń o postępowaniach oraz informacji o wynikach postępowań(1).

- Na liście aktualnych ogłoszeń o zamówieniu dostępne są wszystkie ogłoszenia o postępowaniach, w których nie upłynął jeszcze termin składania ofert.
- Na liście archiwalnych ogłoszeń o zamówieniu dostępne są wszystkie ogłoszenia o postępowaniach, w których upłynął termin na składanie ofert.
- Wykonawcy zainteresowani udziałem w postępowaniach prowadzonych przez Zamawiających wyszukują aktualne ogłoszenia na liście aktualnych ogłoszeń o zamówieniach rozwijając sekcję menu Lista ogłoszeń o postępowaniach i wybierając podsekcję Aktualne.
- Na liście aktualnych ogłoszeń dostępna jest wyszukiwarka ogłoszeń o zamówieniu. Postępowania można wyszukiwać wg nazwy postępowania lub numeru postępowania. Po rozwinięciu dodatkowych opcji użytkownik może wyszukać aktualne ogłoszenia o zamówieniu wg: terminu składania ofert, rodzaju przedmiotu zamówienia, typu postępowania, trybu postępowania, kodu CPV, kategorii zakupowej.

W obszarze komunikatów w dolnej części ekranu Wykonawca odczytuje informacje / powiadomienia dotyczące aktualnie realizowanych postępowań (2).

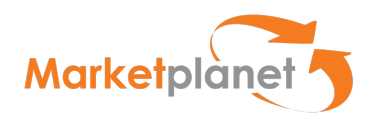

Ogłoszenia prezentowane są w wierszach listy. Każdy wiersz zawiera następujące kolumny: typ postępowania, tryb postępowania, numer postępowania, nazwa postępowania, rodzaj przedmiotu zamówienia, kategoria, termin publikacji, termin składania ofert, osoba odpowiedzialna.

Użytkownik zainteresowany udziałem w danym postępowaniu obszarze "Aktualne ogłoszenia o postępowaniach" (1) wybiera wiersz ogłoszenia i klika w wybrany link (2), przechodząc do obszaru Postępowania:

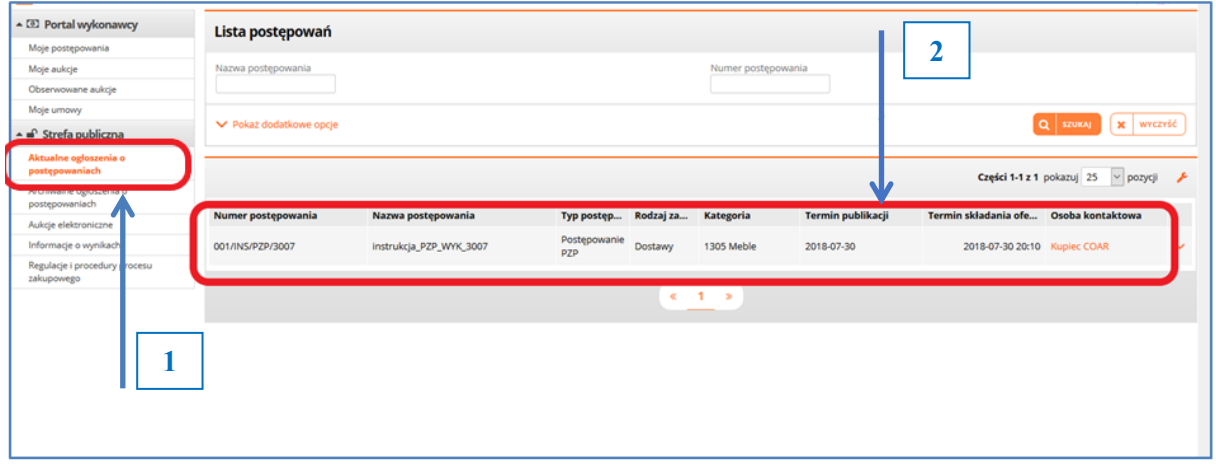

Rysunek 8 – Aktualne ogłoszenia o postępowaniach – wybór postępowania

Strona ogłoszenia składa się z nagłówka, sekcji Ogłoszenie, sekcji Dokumenty zamówienia. Nagłówek zawiera informacje o nazwie postepowania, numerze postępowania, typie postępowania oraz trybie udzielenia zamówienia. Sekcja Ogłoszenie informuje o terminie na składanie ofert (data zakończenia) oraz dacie publikacji ogłoszenia.

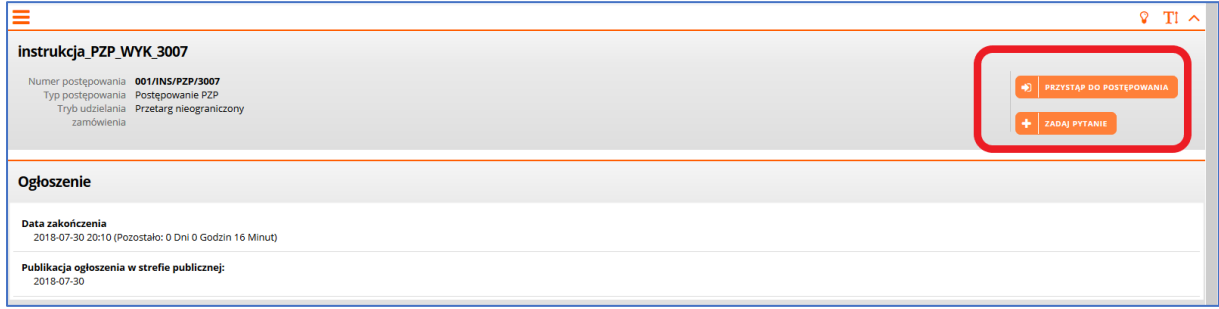

Rysunek 9 – Strona ogłoszenia- cz.1

W sekcji Dokumenty zamówienia znajdują się dokumenty zamówienia opublikowane przez Zamawiającego, w szczególności plik ogłoszenia o zamówienia, SIWZ oraz załączniki do

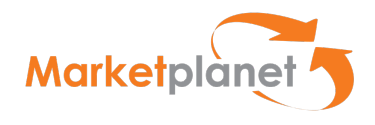

# specyfikacji.

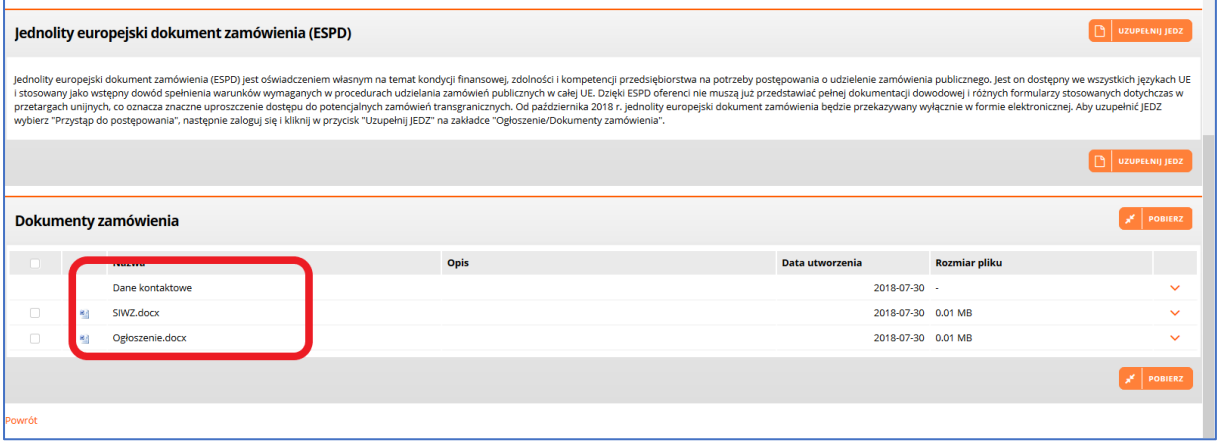

Rysunek 10 – Strona ogłoszenia- cz.2

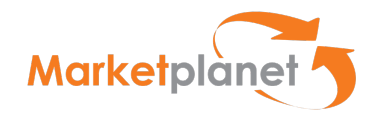

#### 14 Obszar postępowania

#### 14.1 Widok obszaru postępowania

Po przystąpieniu i zalogowaniu użytkownik przenoszony jest do zakładki Oferty, która składa się

z sekcji:

- Informacje,
- Konsorcjum,
- Informacje dotyczące przedsiębiorstwa,
- Dane podstawowe,
- Załączniki dotyczące danej części zamówienia,
- Uwagi,
- Dokumenty,
- Podsumowanie.

Sekcja Informacje zawiera informację o terminie składania ofert.

Sekcję Konsorcjum użytkownik uzupełnia, jeśli ofertę składa konsorcjum.

W sekcji Informacje dotyczące przedsiębiorstwa użytkownik wybiera z listy określenie wielkości przedsiębiorstwa (małe, średnie, duże).

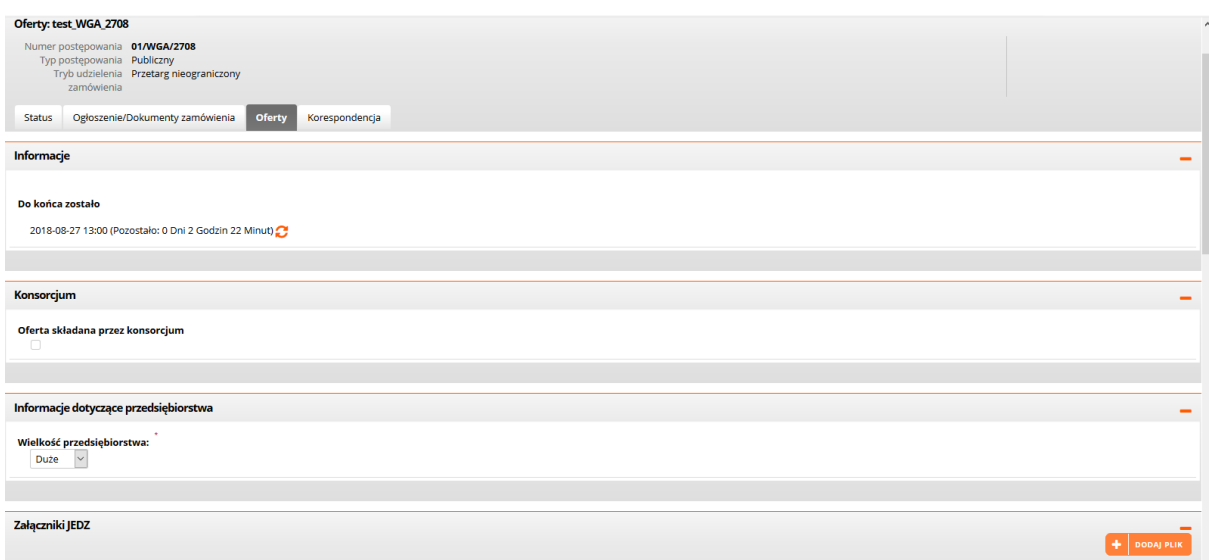

Rysunek 11 – Zakładka Oferty- cz.1

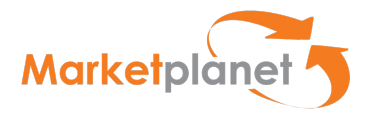

W sekcji Dane podstawowe prezentowana jest m.in. informacja o nazwie pozycji (zamówienia).

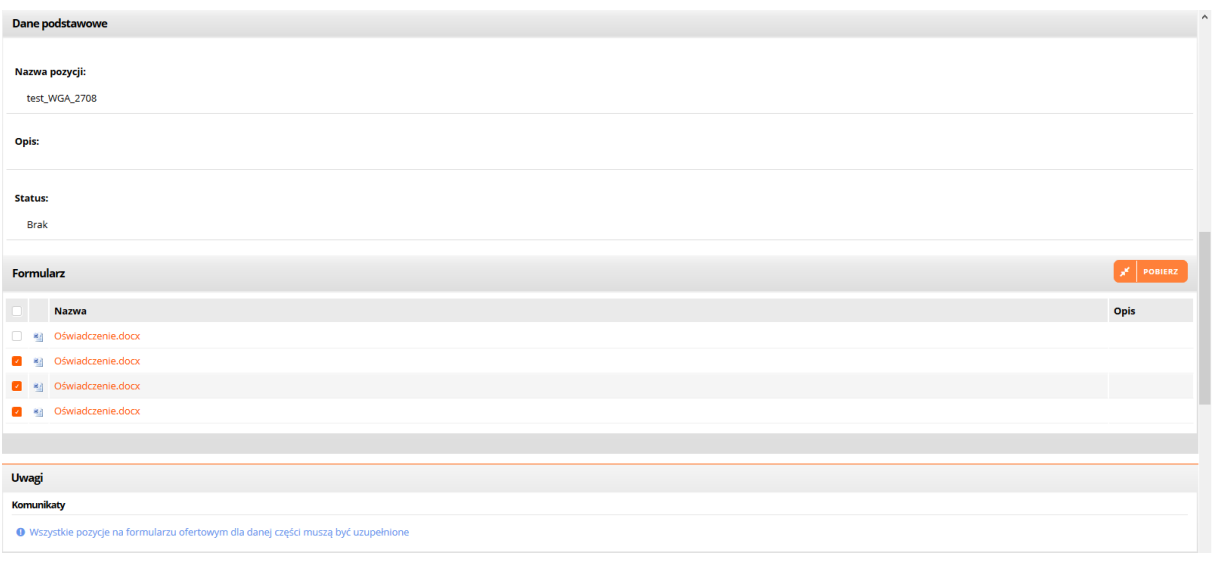

Rysunek 12 – Zakładka Oferty- cz.2

W sekcji Załączniki dotyczące danej części zamówienia prezentowane są dokumenty specyficzne dla danej części zamówienia.

W sekcji Uwagi wyświetlane są komunikaty, m.in. o statusie oferty.

Sekcja Dokumenty jest miejscem, w którym użytkownik uzupełnia formularz ofertowy.

W sekcji Warunki udziału użytkownik uzupełnia oświadczenie dla danego warunku wybierając z listy wartość TAK albo NIE.

W sekcji Kryteria oceny ofert użytkownik uzupełnia dane dla tych parametrów oferty, które stanowią kryteria oceny ofert ustalone przez Zamawiającego.

Za pomocą akcji Dodaj dokument użytkownik może dodać załączniki do oferty.

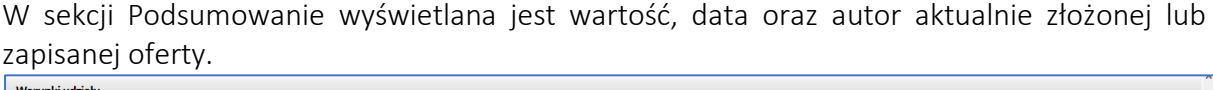

| Warunki udziału                                                  |      |             |       |           |                    |      |                    |                                   |                    |                                 |
|------------------------------------------------------------------|------|-------------|-------|-----------|--------------------|------|--------------------|-----------------------------------|--------------------|---------------------------------|
| Nazwa                                                            |      |             |       |           | Opis Waga [%]      |      |                    | Jednostka                         |                    | Wartość                         |
| Warunek : Warunek dotyczący sytuacji ekonomicznej lub finansowej |      |             |       | $\alpha$  | <b>Contract</b>    |      |                    | ÷.                                |                    | $\backsim$<br>-Wybierz wartość- |
|                                                                  |      |             |       |           |                    |      |                    |                                   |                    |                                 |
| Kryteria oceny ofert                                             |      |             |       |           |                    |      |                    |                                   |                    |                                 |
| <b>Nazwa</b>                                                     |      |             |       |           | Opis Waga [%]      |      |                    | Jednostka                         |                    | Wartość                         |
| Kryterium : Termin realizacji                                    |      |             |       | Q         | 40,00              |      |                    | Tygodnie                          |                    |                                 |
| Lista pozycji                                                    |      |             |       |           |                    |      |                    |                                   |                    |                                 |
| <b>Nazwa</b>                                                     |      | Opis        | llość | Jednostka | <b>Cena netto</b>  |      | <b>Cena brutto</b> | Waluta                            | Wartość            | % stawki VAT                    |
| test_WGA_2708                                                    |      | <b>Brak</b> | 1,00  | Sztuka    |                    |      | 翩                  | $\text{PLN} \sim$                 |                    | $\sim$                          |
| Suma                                                             |      |             |       |           |                    | 0,00 |                    | 0,00                              |                    | 0,00                            |
| <b>Dokumenty</b>                                                 |      |             |       |           |                    |      |                    |                                   |                    | + Dodaj dokument                |
| <b>Nazwa</b>                                                     | Opis |             |       |           |                    |      |                    |                                   |                    | Typ dokumentu Status            |
|                                                                  |      |             |       |           |                    |      |                    | $\mathcal{B}$ złóż ofertę/wniosek | $\boxed{B}$ zapisz | <b>IC WYGENERUJ RAPORT</b>      |
| Podsumowanie                                                     |      |             |       |           |                    |      |                    |                                   |                    |                                 |
| <b>Parametry</b>                                                 |      |             |       |           |                    |      |                    |                                   |                    |                                 |
|                                                                  |      |             |       |           |                    |      | Oferta złożona     |                                   |                    | Oferta zapisana                 |
| Wartość                                                          |      |             |       |           | $-$ PLN $\bigodot$ |      |                    |                                   | $-$ PLN $\bigodot$ |                                 |
| Data                                                             |      |             |       |           | ÷.                 |      |                    |                                   | $\sim$             |                                 |
| Autor                                                            |      |             |       |           | $\sim$             |      |                    |                                   | m.                 |                                 |

Rysunek 13 – Zakładka Oferty- cz.3

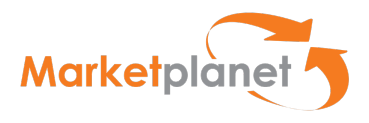

Jeżeli Zamawiający podzielił zamówienie na części, to w miejscu sekcji Dokumenty prezentowana jest sekcja Części zawierająca listę części zamówienia (patrz Rysunek 14 poniżej).

Lista części składa się z wierszy i kolumn. W wierszach prezentowane są poszczególne części.

Kolumny listy części to:

- Załączniki,
- Liczba porządkowa,
- Nazwa części,
- Wartość części netto,
- Wartość części brutto,
- Waluta,
- Czy stawka VAT jest uzupełniona,
- Status (oferty),
- Data ostatniej aktywności.

W sekcji Podsumowanie wyświetlana jest:

- wartość,
- data,
- oraz autor aktualnie złożonej lub zapisanej oferty.

Użytkownik wybierając z listy części kursorem daną część przechodzi do właściwego formularza ofertowego części.

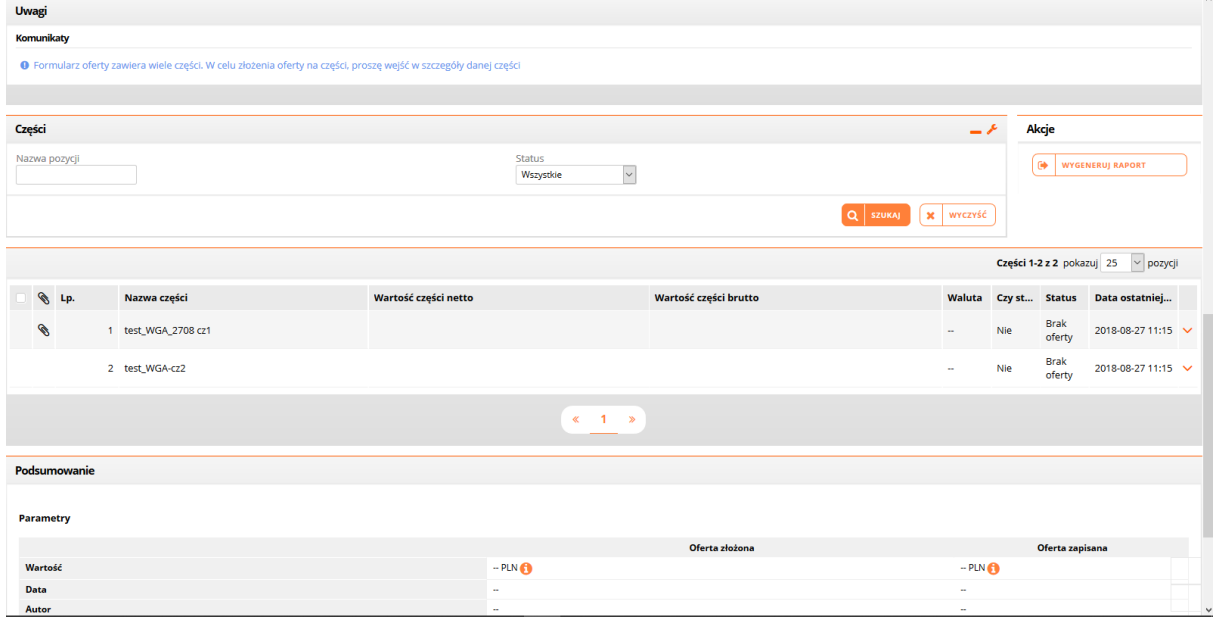

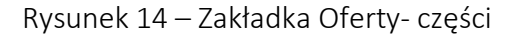

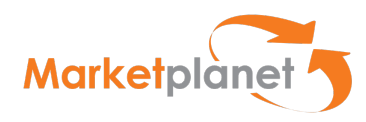

Strona zakładki Oferty dla widoku danej części składa się z sekcji:

- Informacie.
- Dane podstawowe,
- Załączniki dotyczące danej części zamówienia,
- Uwagi,
- Dokumenty,
- Podsumowanie.

Sekcja Informacje zawiera informację o terminie składania ofert ustalonym przez Zamawiającego.

W sekcji Dane podstawowe prezentowana jest m.in. informacja o nazwie pozycji (zamówienia). W sekcji Załączniki dotyczące danej części zamówienia prezentowane są dokumenty specyficzne dla danej części zamówienia.

W sekcji Uwagi wyświetlane są komunikaty, m.in. o statusie oferty.

Sekcja Dokumenty jest miejscem, w którym użytkownik uzupełnia formularz ofertowy.

W sekcji Warunki udziału użytkownik uzupełnia oświadczenie dla danego warunku wybierające z listy wartość TAK albo NIE.

W sekcji Kryteria oceny ofert użytkownik uzupełnia dane dla tych parametrów oferty, które stanowią kryteria oceny ofert ustalone przez Zamawiającego.

Za pomocą akcji Dodaj dokument może dodać załączniki do oferty.

| POPRZEDNIA CZĘŚĆ                                                                   |      |       |            |                          |      |                    |            |                                | $\land$<br>NASTĘPNA CZĘŚĆ                                          |  |
|------------------------------------------------------------------------------------|------|-------|------------|--------------------------|------|--------------------|------------|--------------------------------|--------------------------------------------------------------------|--|
| <b>Uwagi</b>                                                                       |      |       |            |                          |      |                    |            |                                |                                                                    |  |
| Komunikaty                                                                         |      |       |            |                          |      |                    |            |                                |                                                                    |  |
| · Wszystkie pozycje na formularzu ofertowym dla danej części muszą być uzupełnione |      |       |            |                          |      |                    |            |                                |                                                                    |  |
|                                                                                    |      |       |            |                          |      |                    |            |                                |                                                                    |  |
| <b>Dokumenty</b>                                                                   |      |       |            |                          |      |                    |            | <b>E</b> zAPISZ I POWRÓT       | $\mathbb{B}$ <b>ZAPISZ</b><br>$\bullet$<br><b>WYGENERUJ RAPORT</b> |  |
| Warunki udziału                                                                    |      |       |            |                          |      |                    |            |                                |                                                                    |  |
| <b>Nazwa</b>                                                                       |      |       |            | Opis Waga <sup>[%]</sup> |      |                    | Jednostka  |                                | Wartość                                                            |  |
| Warunek: Warunek dotyczący sytuacji ekonomicznej lub finansowej                    |      |       | $\alpha$ . |                          |      | m.                 |            |                                |                                                                    |  |
| Kryteria oceny ofert                                                               |      |       |            |                          |      |                    |            |                                |                                                                    |  |
| <b>Nazwa</b>                                                                       |      |       |            | Opis Waga <sup>[%]</sup> |      |                    | Jednostka  |                                | Wartość                                                            |  |
| Kryterium : Termin realizacji                                                      |      |       | Q          | 40,00                    |      |                    | Tygodnie   |                                |                                                                    |  |
| Lista pozycji                                                                      |      |       |            |                          |      |                    |            |                                |                                                                    |  |
| Nazwa                                                                              | Opis | llość | Jednostka  | Cena netto               |      | <b>Cena brutto</b> | Waluta     | Wartość                        | % stawki VAT                                                       |  |
| test_WGA_2708 cz1                                                                  | Brak | 1,00  | Sztuka     |                          |      | ■                  | $PLN \vee$ |                                | ÷.                                                                 |  |
| Suma                                                                               |      |       |            |                          | 0,00 |                    | 0,00       |                                | 0,00                                                               |  |
| <b>Dokumenty</b>                                                                   |      |       |            |                          |      |                    |            |                                | + Dodaj dokument                                                   |  |
| Opis<br><b>Nazwa</b>                                                               |      |       |            |                          |      |                    |            |                                | <b>Typ dokumentu</b> Status                                        |  |
|                                                                                    |      |       |            |                          |      |                    |            | $\mathbb{B}$   ZAPISZ I POWRÓT | B ZAPISZ<br>l⊛<br><b>WYGENERUJ RAPORT</b><br>$\vee$                |  |

Rysunek 15 – Zakładka Oferty- widok części

Warto zwrócić uwagę, że przyciski "ZAPISZ i POWRÓT", "ZAPISZ" oraz "WYGENERUJ RAPORT" umiejscowione są na górze i na dole w sekcji Dokumenty. Użytkownik może skorzystać z górnego albo dolnego zestawu klawiszy. Ma to zapewnić większą wygodę użytkownikowi w sytuacji, gdy np. lista pozycji w danym postępowaniu jest bardzo obszerna i wymagało by to przewijania ekranu przez użytkownika.

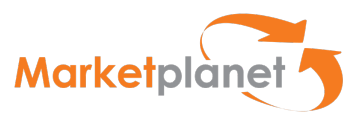

## 15 Dokumenty zamówienia – ogłoszenie i SIWZ

Użytkownik ma możliwość zapoznania się z dokumentami zamówienia opublikowanymi przez Zamawiającego (SIWZ i ogłoszenie) (1).

Może pobrać te dokumenty (w formie skompresowanej) w celu dokładnej analizy – w tym celu lewym przyciskiem myszy klika klawisz POBIERZ (2):

| Dokumenty zamówienia<br>_______ |                 |  |  |      |  |                    |               |                |  |
|---------------------------------|-----------------|--|--|------|--|--------------------|---------------|----------------|--|
|                                 | <b>Nazwa</b>    |  |  | Opis |  | Data utworzenia    | Rozmiar pliku |                |  |
|                                 | Dane kontaktowe |  |  |      |  | 2018-08-24         |               | $\checkmark$   |  |
| 断                               | SIWZ.docx       |  |  |      |  | 2018-08-24 0.01 MB |               | $\checkmark$   |  |
| 國府                              | Ogłoszenie.docx |  |  |      |  | 2018-08-24 0.01 MB |               | $\checkmark$   |  |
|                                 |                 |  |  |      |  |                    |               | <b>POBIERZ</b> |  |

Rysunek 16 - Dokumenty zamówienia

W otwartym oknie pobierania pliku użytkownik wybiera – zaznaczając odpowiednie pole - czy dokumenty zamówienia mają być otwarte do przeglądania, czy zapisane w wybranej lokalizacji w komputerze użytkownika (1) i potwierdza decyzję naciśnięciem klawisz OK (2)

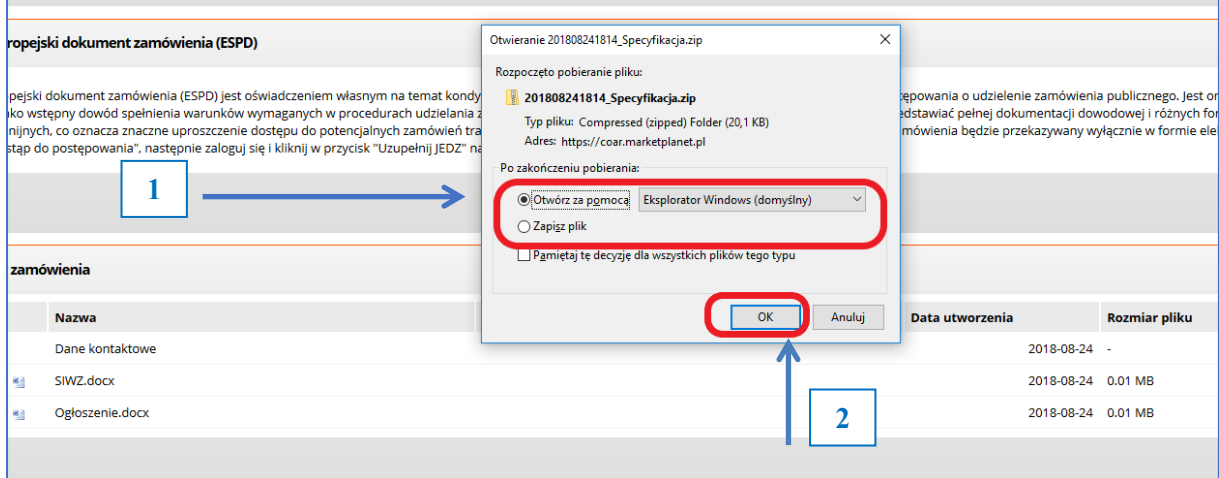

Rysunek 17 - Dokumenty zamówienia – pobieranie

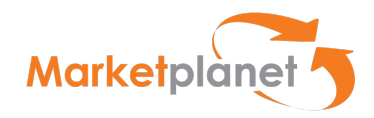

## 16 Zadawanie pytań Zamawiającemu

W celu zadania pytania Zamawiającemu, użytkownik klika lewym przyciskiem myszy klawisz ZADAJ PYTANIE (1). Powoduje to otwarcie okna, w którym należy uzupełnić wszystkie dane Wykonawcy, temat i treść / przedmiot pytania(2):

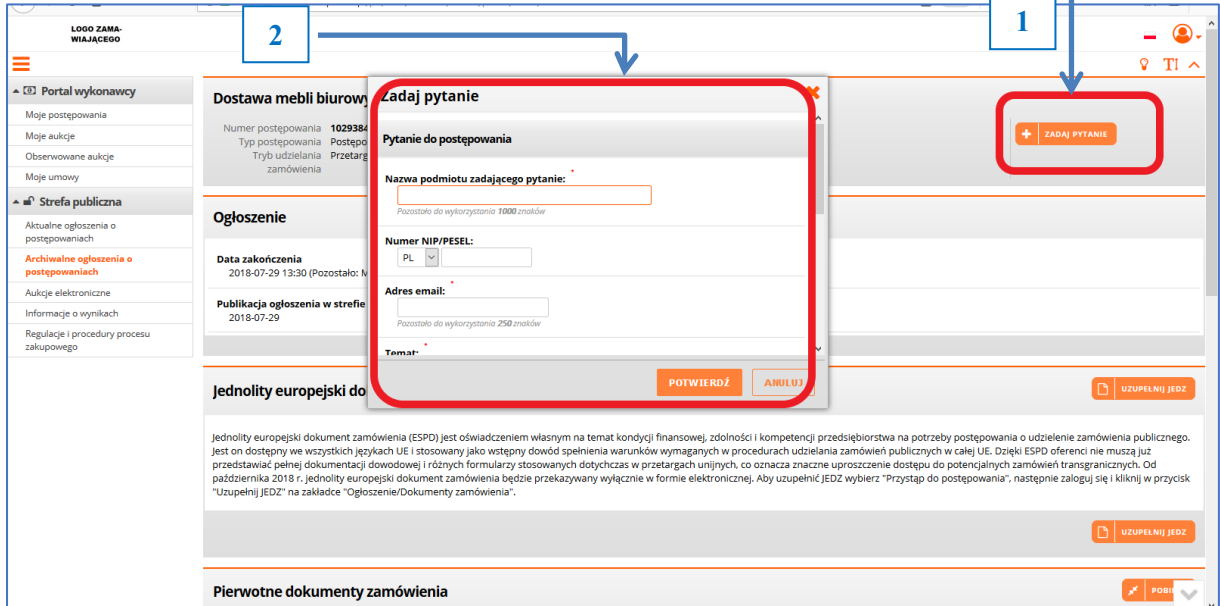

Rysunek 18 - Pytanie do Zamawiającego

Po wypełnieniu wskazanych pól (1) wraz z wymaganym kodem weryfikującym z obrazka (2) użytkownik klika klawisz POTWIERDŹ (3):

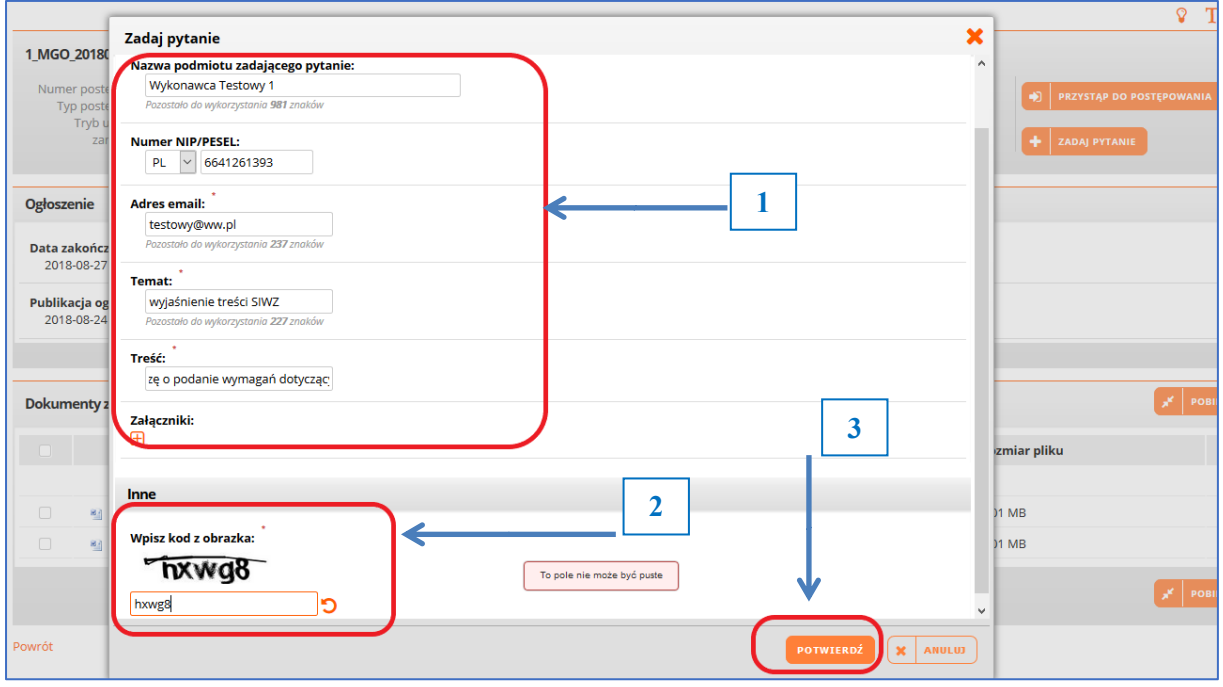

Rysunek 19 - Pytanie do Zamawiającego-wypełnianie pól

Użytkownik uzyskuje potwierdzenie wysłania pytania poprzez komunikat systemowy:

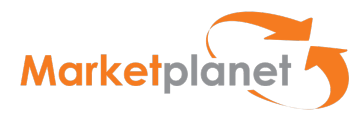

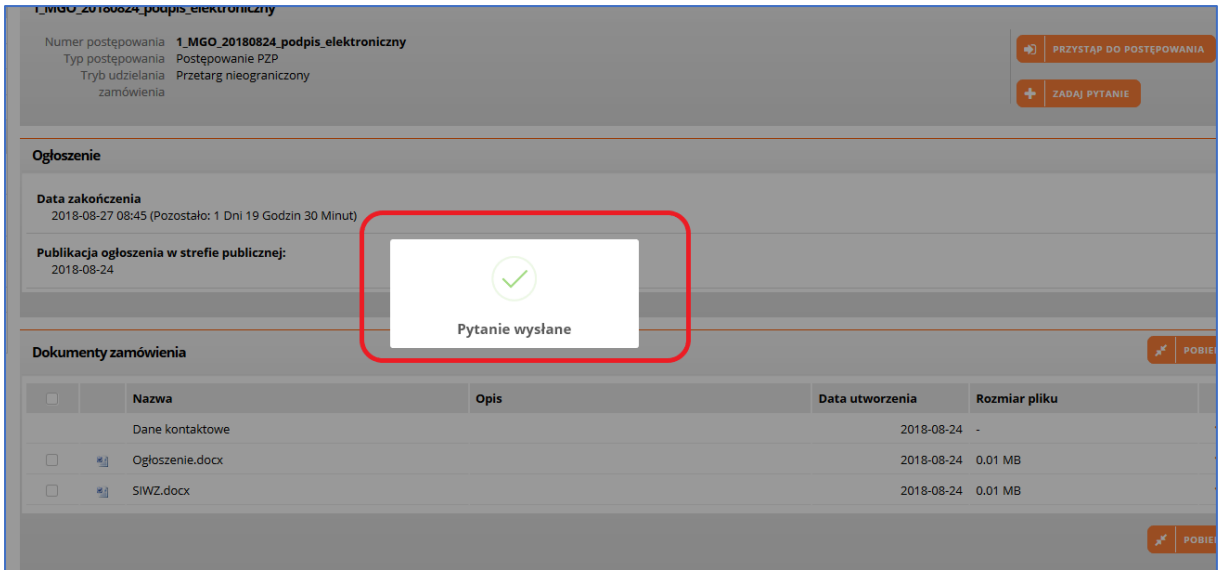

Rysunek 20 - Pytanie do Zamawiającego-potwierdzenie

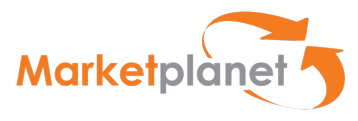

# 17 Dokumenty zamówienia – JEDZ

Wykonawca ma dwie możliwości przygotowania dokumentu JEDZ.

Pierwszą możliwość może wykorzystać przed przystąpieniem do postępowania – może przygotować dokument JEDZ, zgodny z wymaganiami Zamawiającego. Po kliknięciu w klawisz "Uzupełnij JEDZ" (użytkownik wybiera formę przesłania dokumentu "Eksportuj do XML" (2) i klika klawisz POTWIERDŹ (3):  $\vert z \vert$  (80%)  $\cdots$  \xv 57 (2)  $\cdots$  \xv (1)  $\vert$  =  $\vert$ 

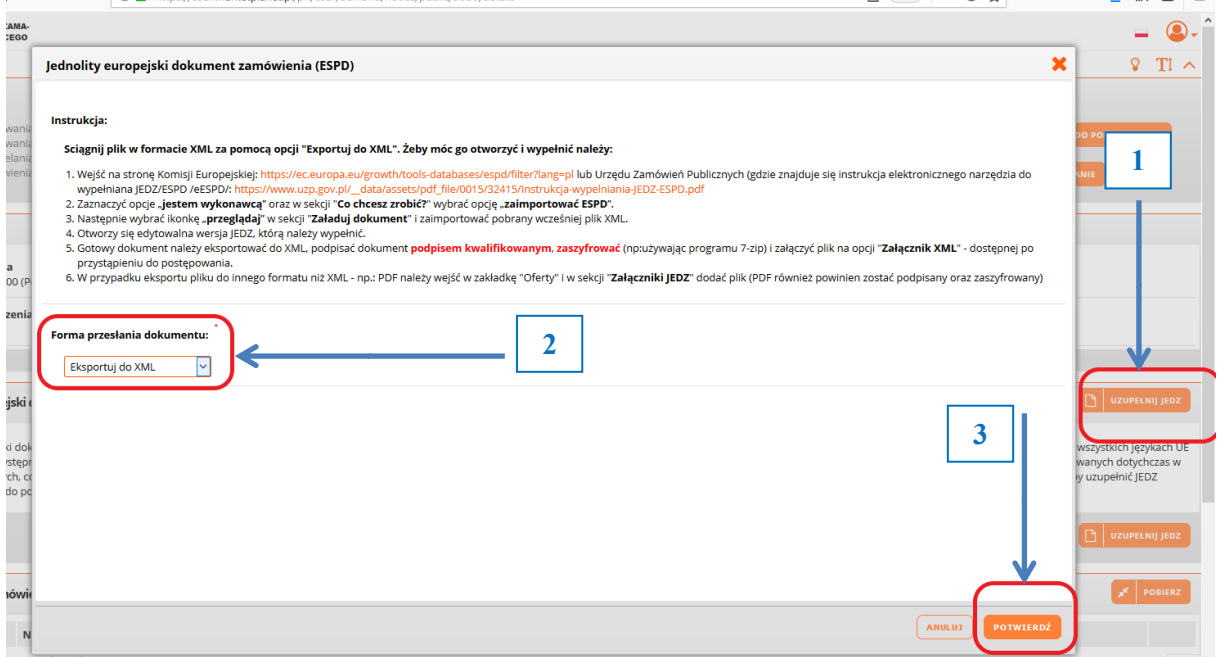

Rysunek 21 - Uzupełnianie JEDZ przed przystąpieniem do postępowania

W otwartym oknie Wykonawca wybiera opcję "Zapisz Plik" oraz OK i postępuje zgodnie z wyświetloną w oknie instrukcją, co pozwoli mu wykorzystać przygotowany i podpisany kwalifikowanym podpisem elektronicznym plik JEDZ w momencie przystąpienia do postępowania:

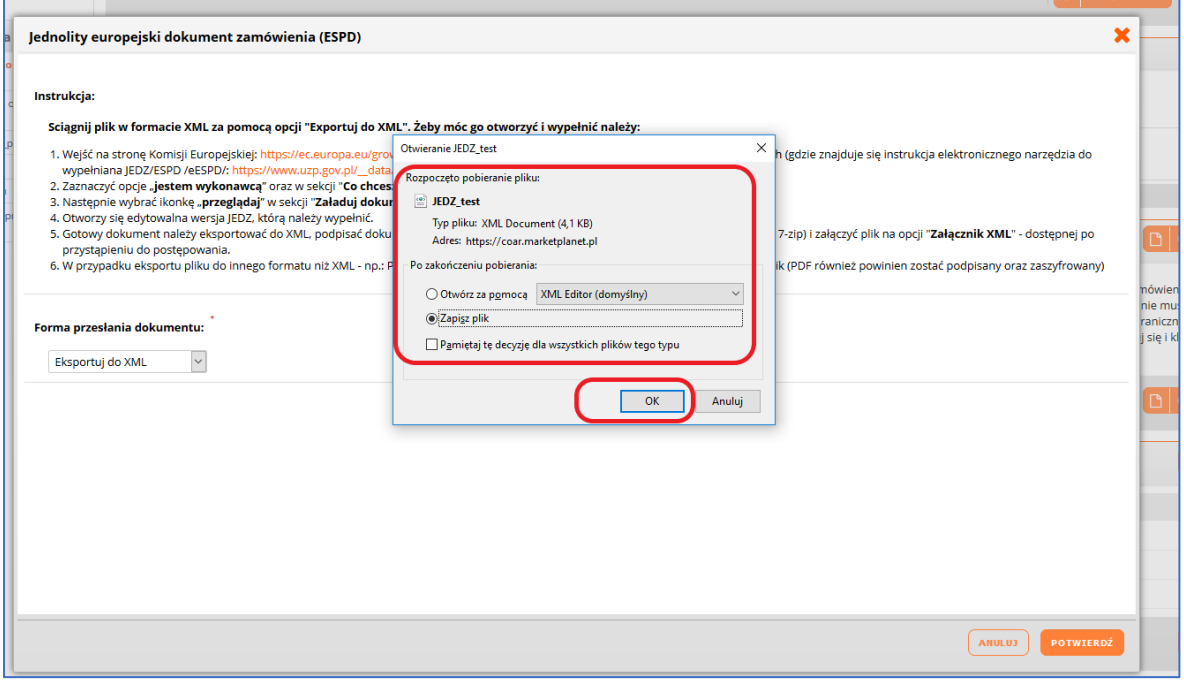

Rysunek 22 - Zapisywanie JEDZ jako dokumentu XML

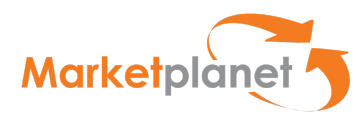

#### 18 Procedura przygotowania i składania oferty / wniosku

#### 18.1 Czynności wykonywane poza Platformą

Krok 1 - Użytkownik – na podstawie wytycznych przedstawionych przez Zamawiającego w SIWZ oraz ogłoszeniu – przygotowuje:

A- treść swojej oferty, w szczególności o dane dotyczące przedmiotu zamówienia, sposobu jego wykonania, wysokości wynagrodzenia i sposobu jej obliczenia, wskazania warunków płatności, terminu realizacji zamówienia, udzielenia gwarancji oraz jej warunków i terminu;

ZAŁĄCZNIKI – wymagane w danym postępowaniu:

- B- rysunki, plany, opisy, kosztorysy, harmonogramy prac, jeżeli służą doprecyzowaniu, oferty;
- C- oświadczenia i dokumenty potwierdzające spełnianie warunków udziału w postępowaniu lub kryteria selekcji, a także brak podstaw wykluczenia z postępowania;
- D- pełnomocnictwo do złożenia oferty przetargowej;
- E- oświadczenia dotyczące wykonawcy i innych podmiotów, na których zdolnościach lub sytuacji polega wykonawca na zasadach określonych w art. 22a Pzp;
- F- oświadczenia dotyczące podwykonawców;
- G- oświadczenie o przynależności (lub jej braku) do grupy kapitałowej.

Krok 2- Użytkownik podpisuje wymagane w danym postępowaniu załączniki (wyszczególnione w pkt B-G powyżej) - z wykorzystaniem oprogramowania do składania kwalifikowanego podpisu elektronicznego na swoim komputerze

## 18.2 Czynności wykonywane na Platformie

Krok 3 – Użytkownik wykonuje zestaw czynności związanych z wypełnieniem formularza ofertowego i złożeniem oferty (wraz z wymaganymi dokumentami):

- Przystępuje do postępowania;
- Przygotowuje i podpisuje formularz JEDZ;
- Wypełnia formularz ofertowy;

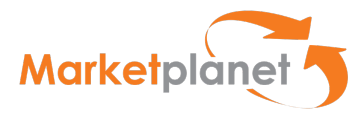

# 19 Przystąpienie do postępowania

Wykonawca w celu przystąpienia do postępowania klika lewym przyciskiem myszy klawisz PRZYSTĄP DO POSTĘPOWANIA:

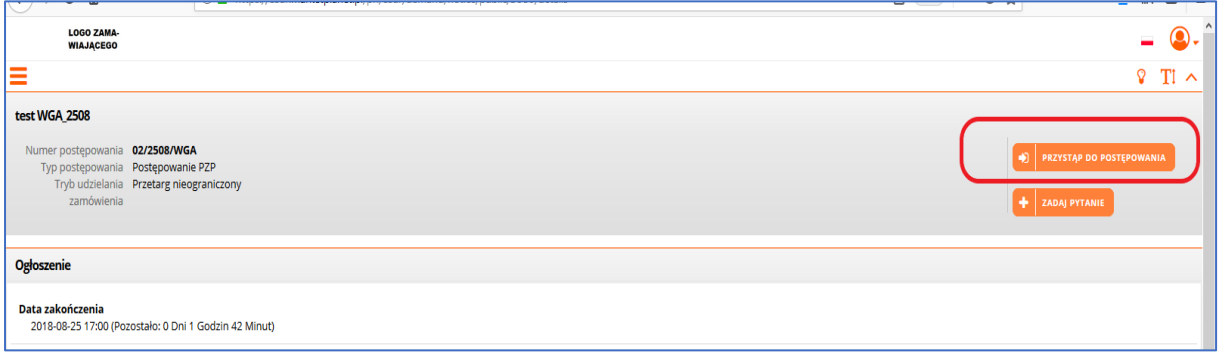

#### Rysunek 23 - Przystąpienie do postępowania

Potwierdzeniem tego kroku jest komunikat systemowy:

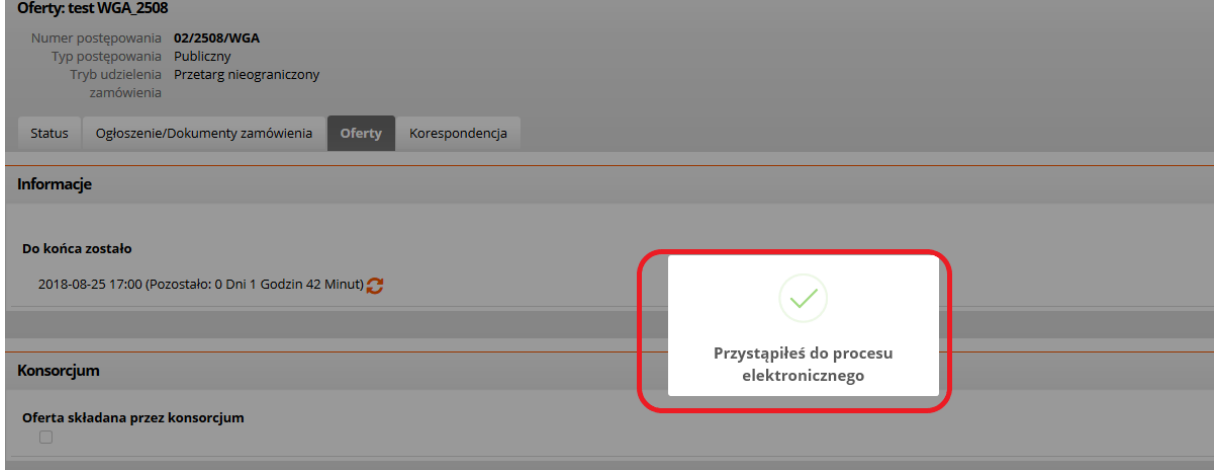

Rysunek 24 - Przystąpienie do postępowania- potwierdzenie

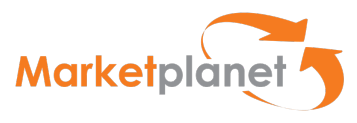

## 19.1 Dokument JEDZ na platformie ESPD

Po przystąpieniu do postępowania użytkownik ma możliwość przygotowania dokumentu JEDZ wymaganego przez Zamawiającego i uzupełnienia go na platformie ESPD.

W tym celu należy przejść na zakładkę Ogłoszenie / Dokumenty zamówienia i kliknąć klawisz UZUPEŁNIJ JEDZ:

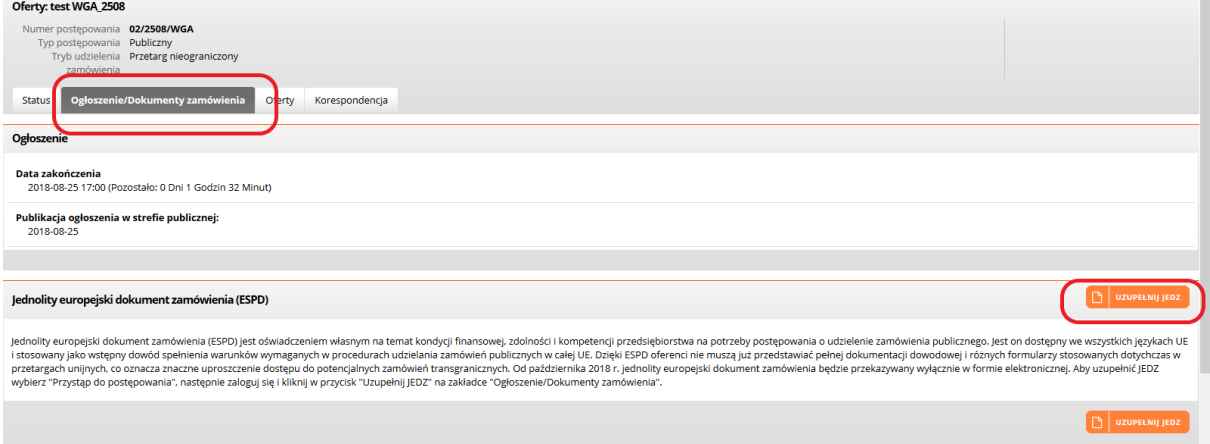

Rysunek 25 - Przystąpienie do uzupełniania JEDZ

W otwartym oknie ESPD użytkownik wybiera formę przesłania dokumentu "Elektroniczny formularz JEDZ" (1) i klika klawisz POTWIERDŹ (2):

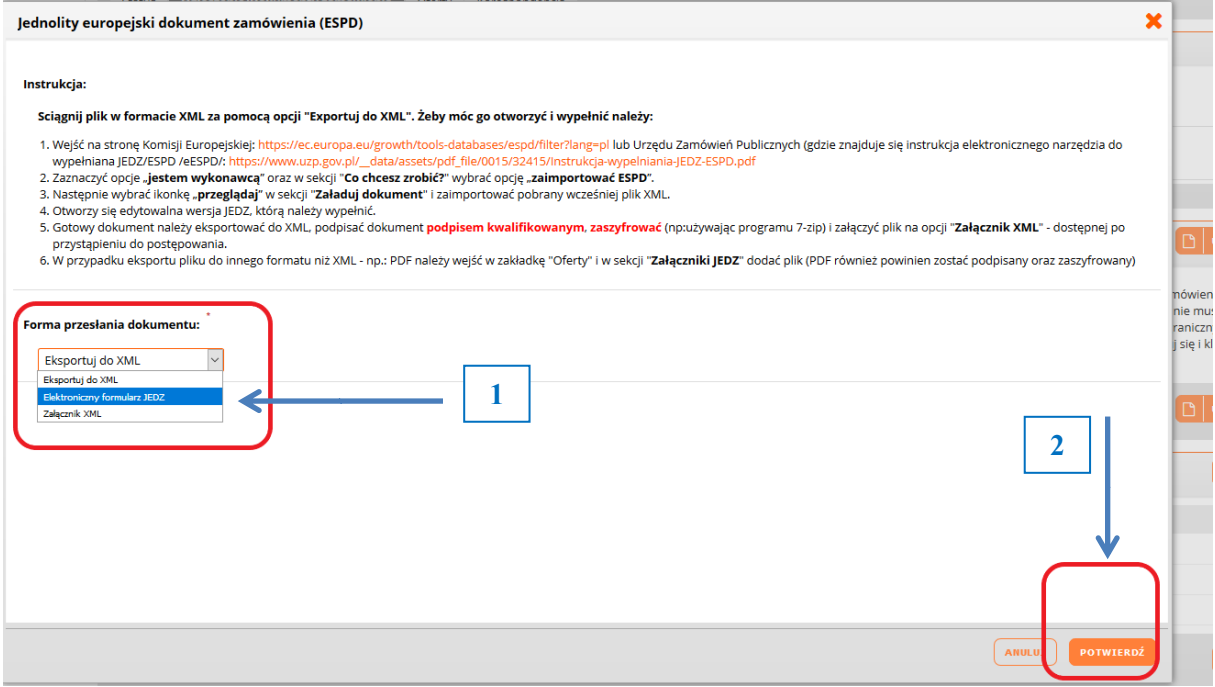

Rysunek 26 - Wybór uzupełniania JEDZ

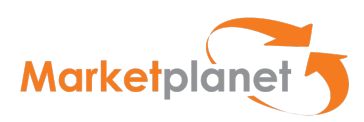

Użytkownik przekierowany jest na platformę ESPD i ma możliwość uzupełnienia JEDZ na platformie:

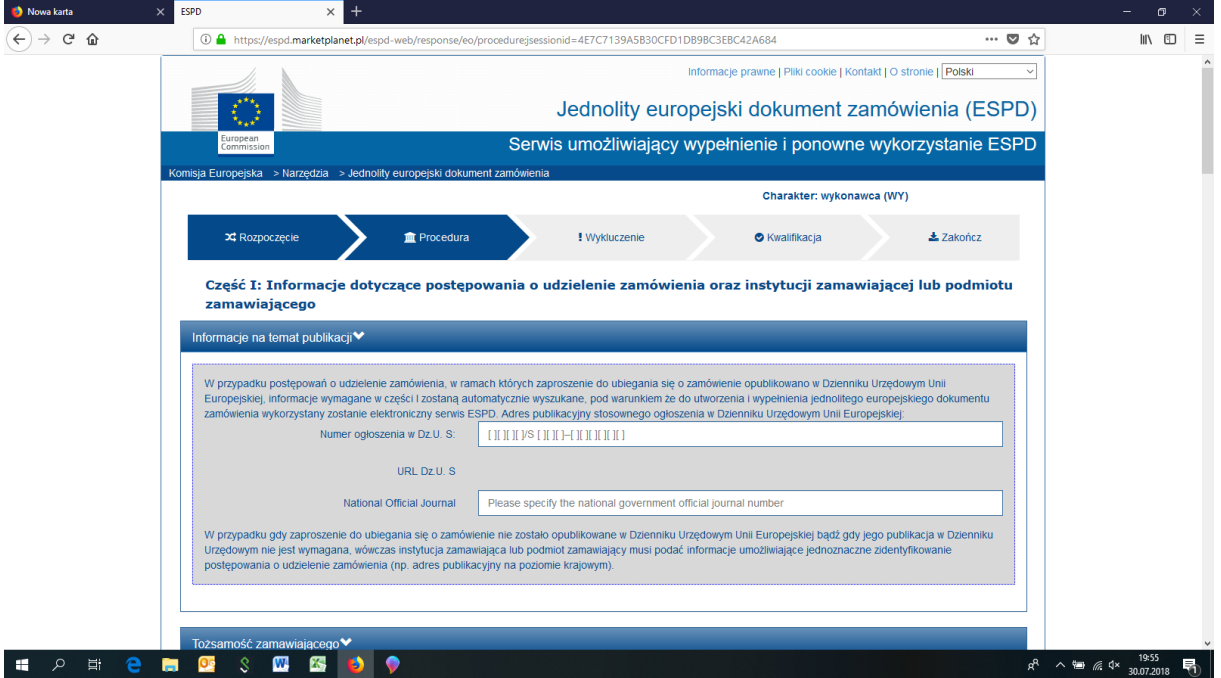

Rysunek 27 -Uzupełnianie dokumentu JEDZ na platformie ESPD

Po uzupełnieniu dokumentu użytkownik wybierając opcję PRZEGLĄD ma możliwość sprawdzenia poprawności wprowadzonych danych i dokonania ewentualnych zmian bądź uzupełnień.

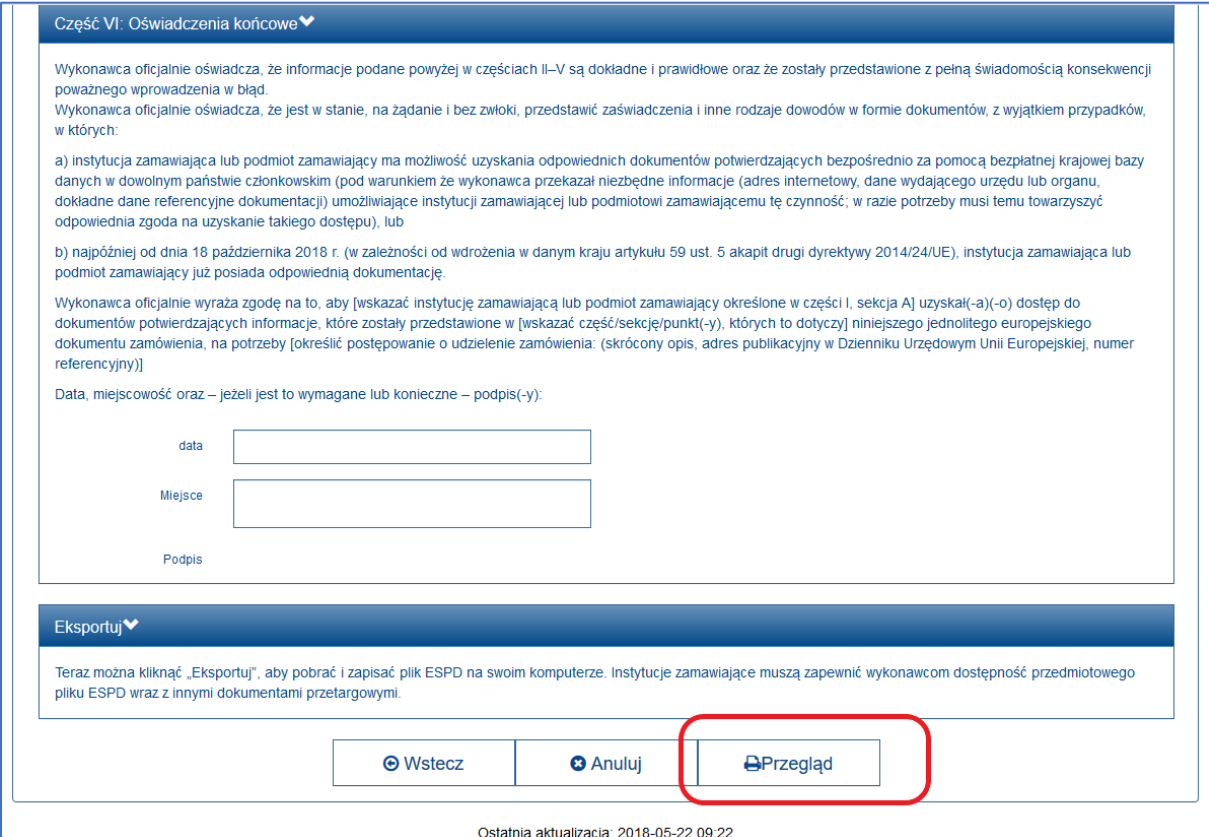

Rysunek 28 -Przegląd dokumentu JEDZ na platformie ESPD

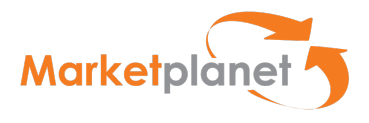

Po wybraniu akcji Wyślij do PZ elektroniczny formularz JEDZ zostanie dołączony do dokumentów postępowania.

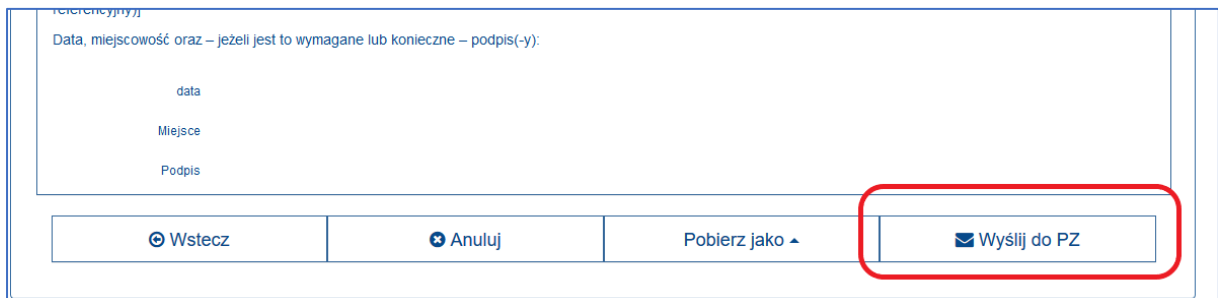

Rysunek 29 -Wysłanie JEDZ na platformę

UWAGA: Przy składaniu oferty przez Platformę zalecamy, aby wszystkie czynności wykonywać w ramach jednej przeglądarki np. IE .

W przypadku gdy mamy otwartą kontrolkę do podpisu na przeglądarce IE i chcemy wywołać podpis na innej przeglądarce - to z przyczyn technicznych aplikacji Szafir nie uda się tego zrobić.

W kolejnym kroku system będzie wymagał podania przez wykonawcę hasła, którym zaszyfruje formularz JEDZ.

Wykonawca wprowadza ustalone przez siebie hasło (xxxxx – dowolna ilość znaków), które zapisuje w celu ewentualnego dokonywania poprawek/ modyfikacji. Dokumenty przesłane przez Wykonawcę są automatycznie odszyfrowywane po upływie terminu otwarcia ofert.

Po wstawieniu hasła i zaszyfrowaniu oferty system wymaga od użytkownika naciśnięcia przycisku POTWIERDŹ:

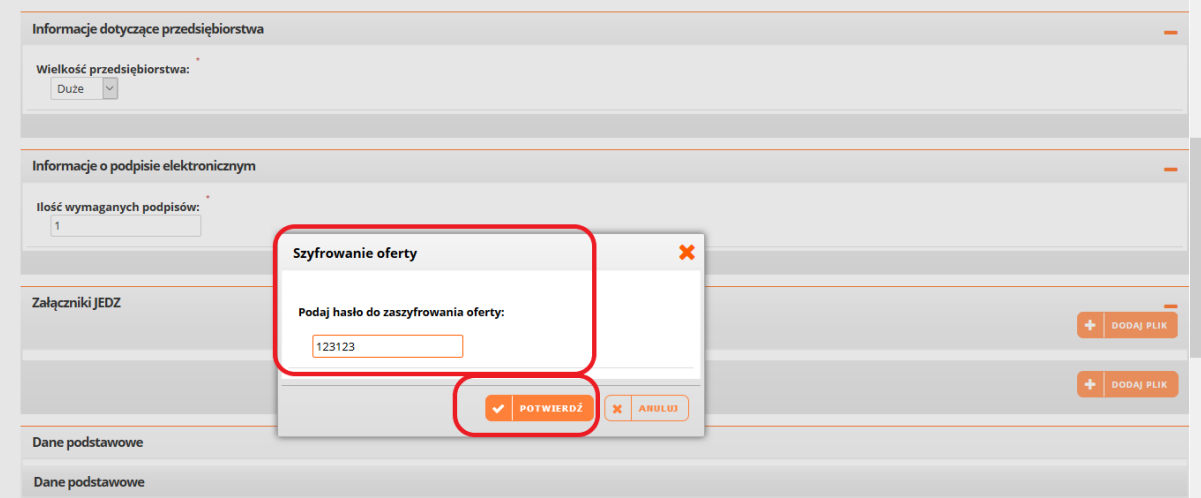

Rysunek 30 -Szyfrowanie JEDZ

W momencie zaszyfrowania dokumentu zostanie on załączony w zakładce OFERTY w formie pliku ESPD w części ZAŁĄCZNIKI JEDZ (1) .

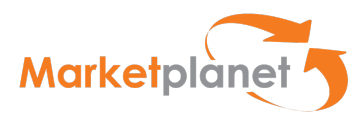

Wybierając opcje dostępne po rozwinięciu wskazanej strzałki (2), dostawca wybiera funkcję Podpisz elektronicznie z kwalifikowanym certyfikatem (3) .

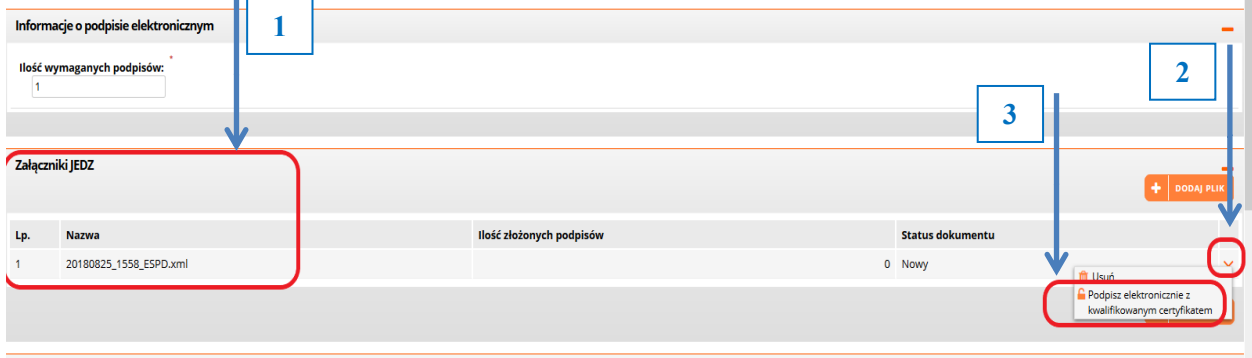

Rysunek 31 –Przygotowanie do podpisania JEDZ

To powoduje otwarcie okna zainstalowanego przez użytkownika programu do składania kwalifikowanego podpisu elektronicznego.

W otwartym oknie użytkownik wskazuje klawisz PODPISZ i składa kwalifikowany podpis elektroniczny:

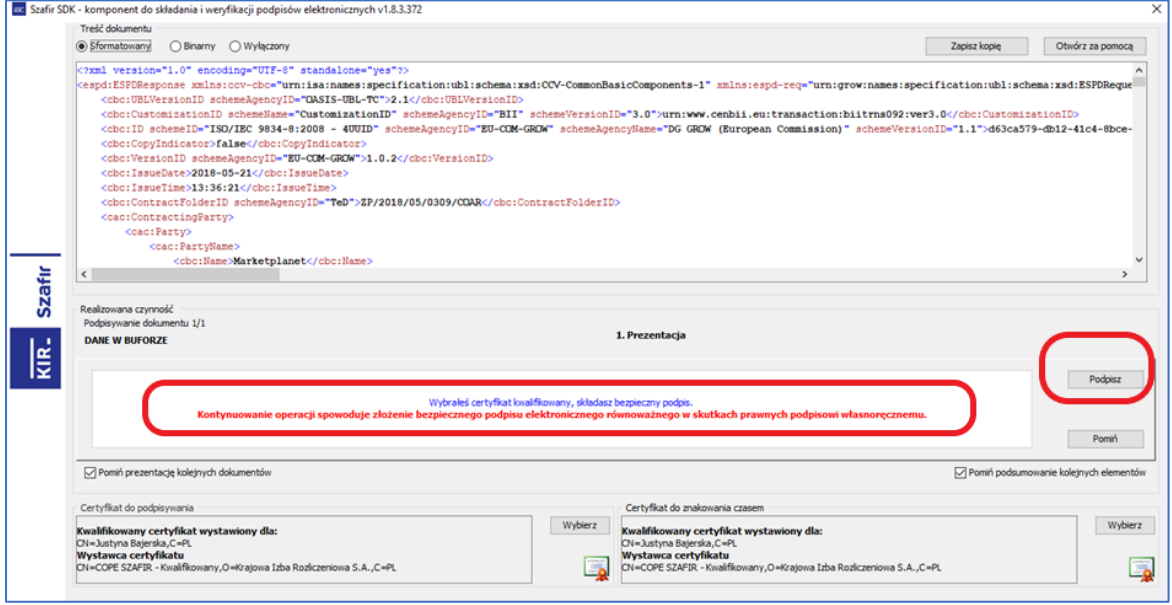

Rysunek 32 –Podpisanie JEDZ

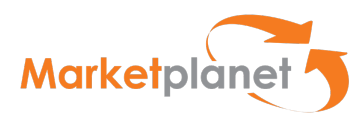

## 19.2 Przygotowanie formularza oferty – dane podstawowe

W zakładce OFERTY użytkownik widzi i uzupełnia podstawowe dane dotyczące postępowania

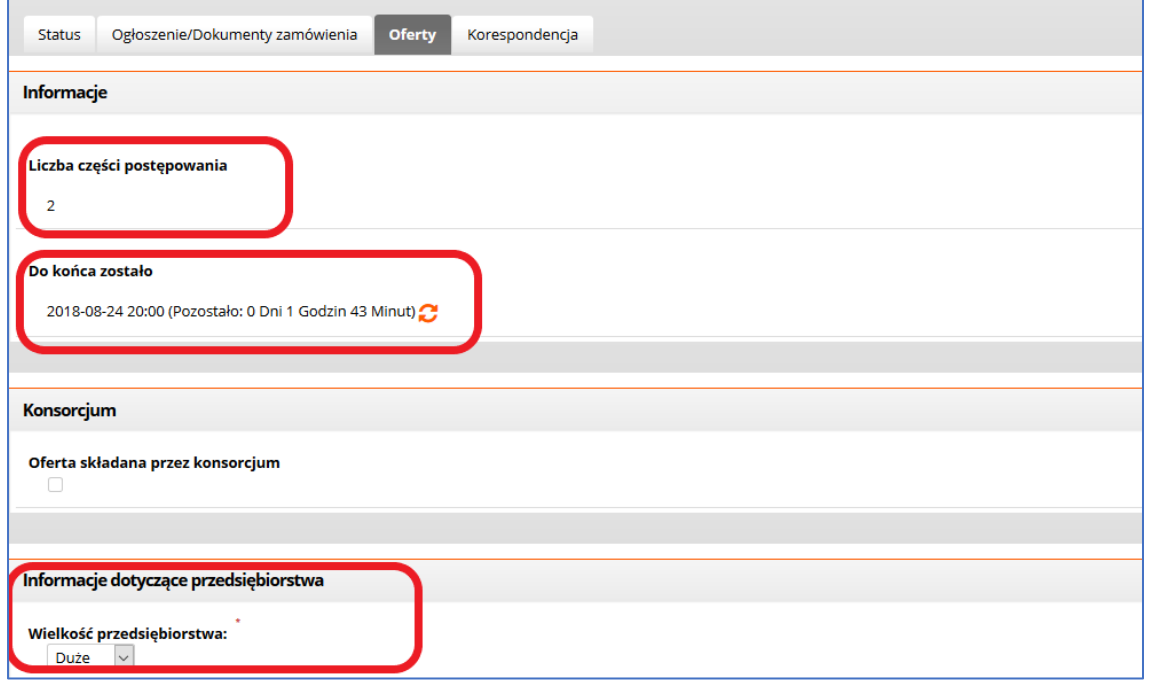

Rysunek 33 – Uzupełnianie danych postępowania

Użytkownik przystępujący do postępowania jako członek konsorcjum (1) uzupełnia również dane dotyczące konsorcjantów, wykorzystując klawisz Dodaj Wykonawcę (2) podaje lub usuwa dane pełnomocnika konsorcjum (3) :

| Konsorcjum<br>-<br>Oferta składana przez konsorcjum |              |                       |               |      |  |     |                           |              |                                     |                          |
|-----------------------------------------------------|--------------|-----------------------|---------------|------|--|-----|---------------------------|--------------|-------------------------------------|--------------------------|
| Dane Konsorcjantów                                  |              |                       |               |      |  |     |                           |              |                                     |                          |
| Nazwa Konsorcjanta                                  | <b>Adres</b> | <b>Kod pocztowy</b>   | <b>Miasto</b> | Tel. |  | Fax | <b>NIP</b>                | <b>Regon</b> | Wielkość przedsiębiorstwa wykonawcy | Email                    |
| Wykonawca.testowy1 1<br>+ Dodaj wykonawcę           | Budowlana 1  | 00-000                | Robotnicze    |      |  |     | PL 1571578454             |              | companysize.large                   | 1michalgos.mp1@gmail.com |
| Dane Pełnomocnika                                   |              |                       |               |      |  |     |                           |              |                                     |                          |
| <b>Imię Pełnomocnika</b>                            |              | Nazwisko Pełnomocnika |               |      |  |     | gin Pełnomocnika          |              | Email                               | Tel.                     |
| wykonawca1                                          |              | wykonawca1            |               |      |  |     | <b>IEPLACE\wykonawca1</b> |              | 1wykonawca1@marketplanet.pl         |                          |
| + Usuń Pełnomocnika                                 |              |                       |               |      |  |     |                           |              |                                     |                          |

Rysunek 34 – Uzupełnianie danych postępowania – konsorcjum

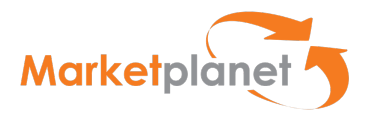

# 19.3 Uzupełnianie formularza oferty

Przechodząc do obszaru Komunikaty na zakładce OFERTA użytkownik dostaje informacje wskazujące, że postępowanie przygotowane przez Zamawiającego podzielone jest na części (1), co powoduje konieczność złożenia oferty w stosunku do każdej zdefiniowanej części (2):

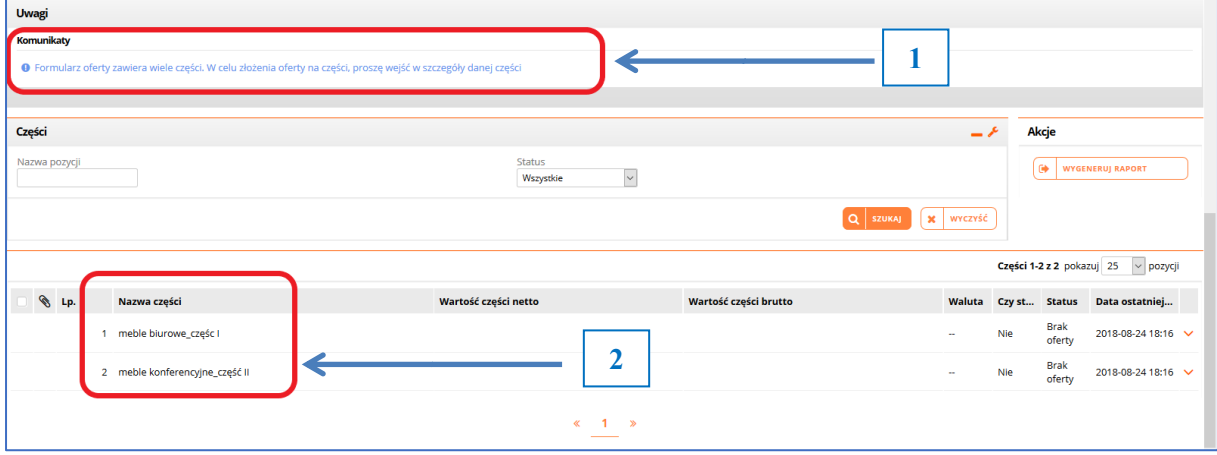

Rysunek 35 – Części postępowania

W celu złożenia oferty w konkretnej części użytkownik rozwija przyciskiem (1) menu i wybiera opcję Edytuj (2): **1** 

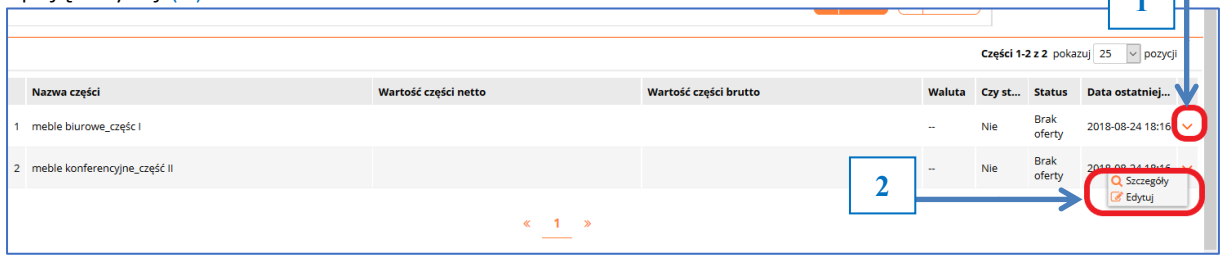

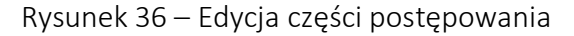

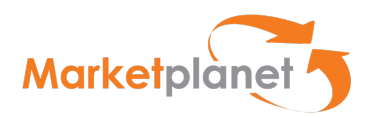

W otwartym oknie Dokumenty, w części Warunki Udziału (1) użytkownik deklaruje, że spełnia ustalone warunki udziału (opis warunków (2) na rysunku 26 poniżej) wskazując wartość Tak / Nie z rozwijanej listy(3):

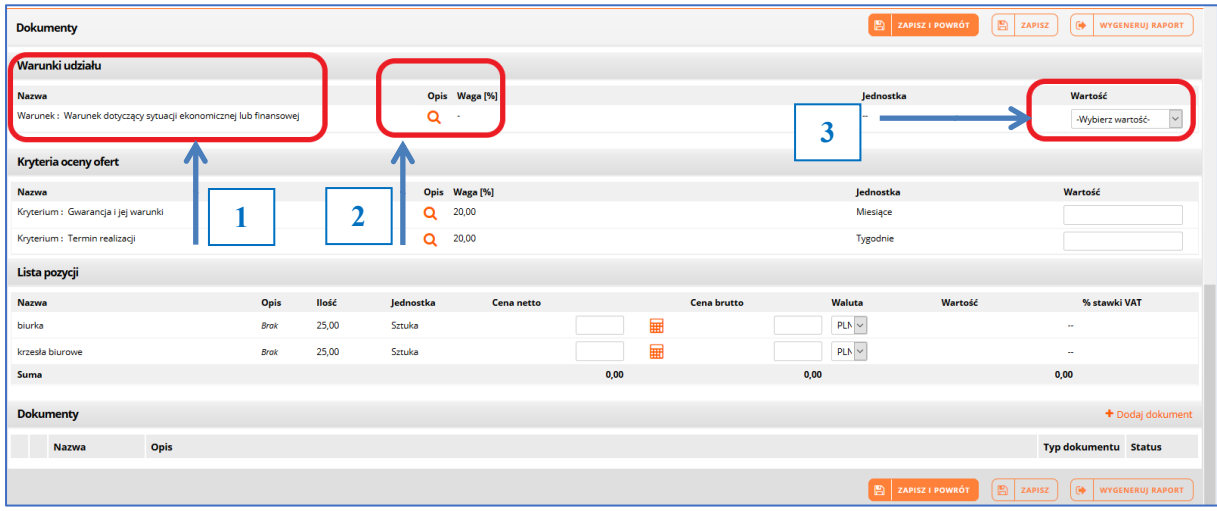

Rysunek 37 – Warunki udziału

Warto zwrócić uwagę, że przyciski "ZAPISZ i POWRÓT", "ZAPISZ" oraz "WYGENERUJ RAPORT" umiejscowione są na górze i na dole w sekcji Dokumenty. Użytkownik może skorzystać z górnego albo dolnego zestawu klawiszy. Ma to zapewnić większą wygodę użytkownikowi w sytuacji, gdy np. lista pozycji w danym postępowaniu jest bardzo obszerna i wymagało by to przewijania ekranu przez użytkownika.

Opis warunków udziału w postępowaniu zdefiniowany przez Zamawiającego:

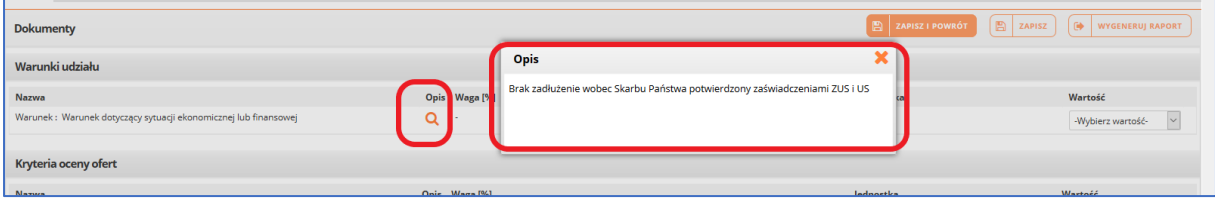

Rysunek 38 – Warunki udziału - opis

Wykonawca wskazując odpowiednią wartość Tak / Nie określa, czy spełnia warunki udziału:

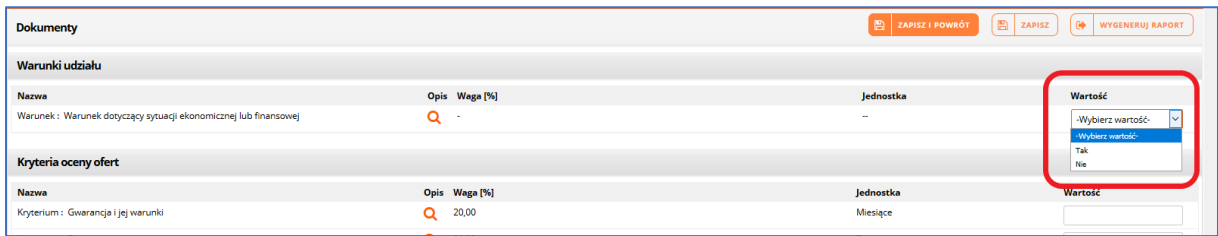

Rysunek 39 – Warunki udziału – wybór wartości

Następnie Wykonawca przechodzi do kolejnego etapu, jakim są Kryteria oceny ofert ustalone przez Zamawiajacego, wraz z podaniem wag procentowych dla każdego kryterium:

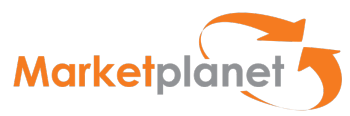

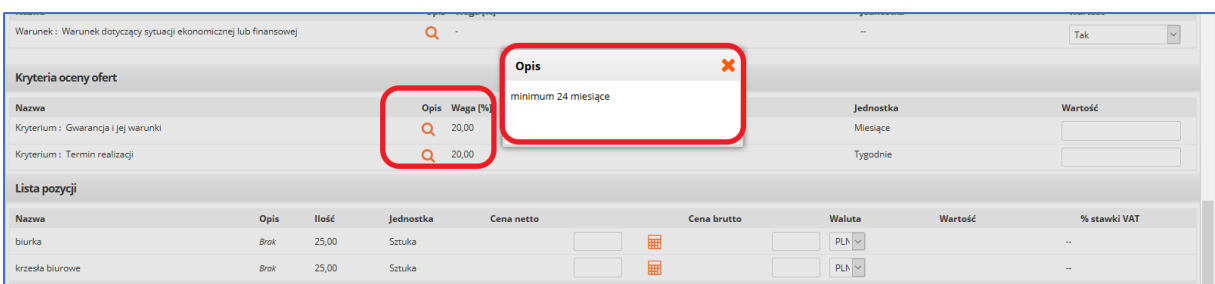

Rysunek 40 – Kryteria oceny ofert

Wykonawca wypełnia pola odpowiednie dla oznaczonych kryteriów, uwzględniając w przypadku kryteriów liczbowych jednostki (1) oraz wpisując odpowiednie wartości (2)

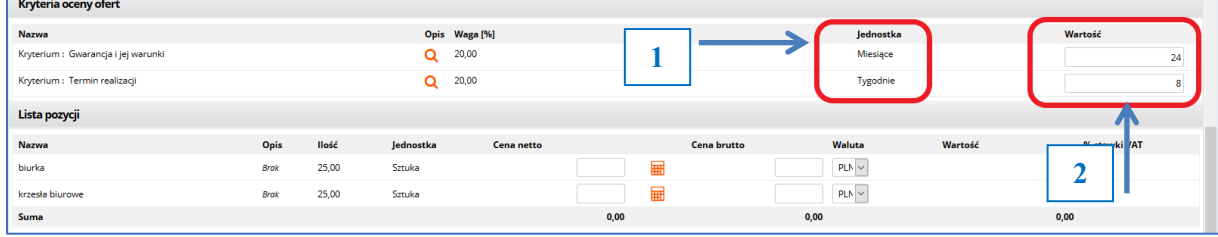

Rysunek 41 – Kryteria oceny ofert-uzupełnienie wartości

Następnie Wykonawca przechodzi do kolejnego etapu, jakim jest określenie ceny dla wymienionych pozycji (1), wpisując ceny netto (2) i brutto z pomocą Kalkulatora przeliczania VAT (3):

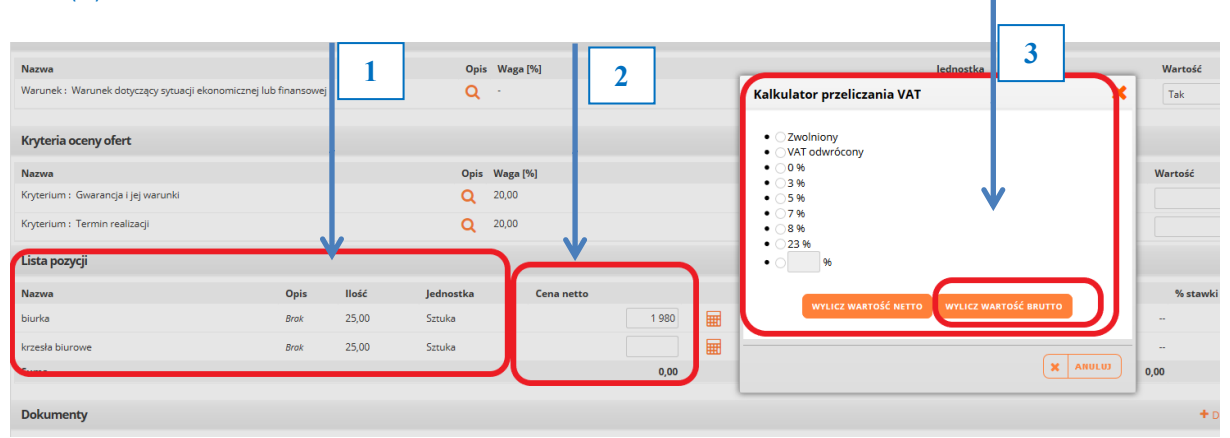

Rysunek 42 – Określenie ceny -uzupełnienie wartości

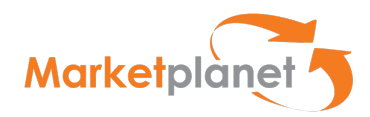

Krok 4 – Użytkownik wykonuje zestaw czynności związanych z dołączeniem (wgraniem) przygotowanych i podpisanych poza Platformą dokumentów - ZAŁĄCZNIKÓW

Po wypełnieniu pól na Liście pozycji użytkownik ma możliwość dołączenia do oferty dokumentów (1) poprzez klawisz Dodaj dokument, może kliknąć klawisz Zapisz i Powrót, co umożliwi zapisanie oferty w bieżącej części postępowania (2). Korzystając z klawisza Wygeneruj Raport użytkownik może otworzyć dokument pdf ze szczegółami opracowanej oferty (3):

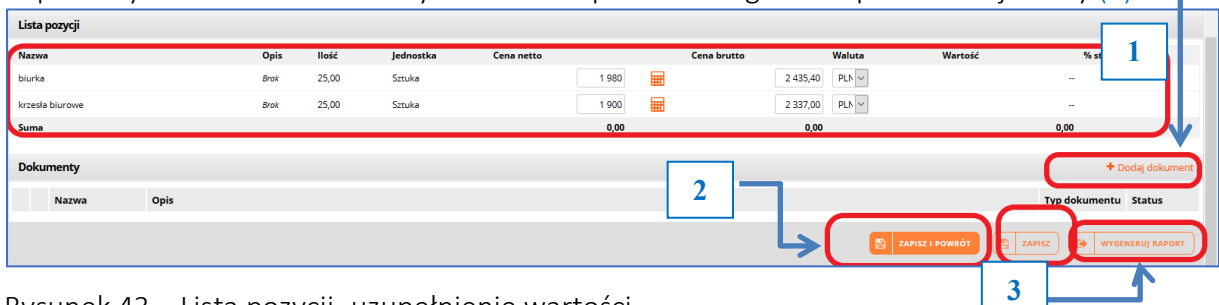

Rysunek 43 – Lista pozycji -uzupełnienie wartości

Klikając klawisz Dodaj dokument użytkownik może do dokumentacji oferty dołączyć np.:

- Podpisane poza Platformą załączniki
- Dokumenty jawne
- Dokumenty stanowiące tajemnicę przedsiębiorstwa.

W otwartym oknie Dodaj plik wskazuje Typ dokumentu (1) i wybiera odpowiedni dla danej sytuacji. Następnie klika klawisz Dodaj dokumenty (2):

| ej                                 | Opis Waga [%]<br>Q<br>$\sim$                                                                  | Jednostka<br>$\sim$                   |
|------------------------------------|-----------------------------------------------------------------------------------------------|---------------------------------------|
|                                    | ×<br>Dodaj plik                                                                               |                                       |
|                                    | Dodaj dokumenty:<br>$\overline{2}$<br>⊕                                                       | Jednostka<br>Miesiące<br>Tygodnie     |
| Jednos<br>llość<br>Sztuka<br>25,00 | Typ dokumentu:<br>Jawny<br>$\checkmark$<br>Jawny                                              | Waluta<br>War<br>435,40<br>$PLN \sim$ |
| 25,00<br>Sztuka                    | Tajemnica przedsiębiorstwa<br>$\checkmark$<br><b>DODAJ</b><br>$\pmb{\times}$<br><b>ANULUJ</b> | $PLN \sim$<br>337,00<br>0,00          |
|                                    |                                                                                               |                                       |

Rysunek 44 – Dodawanie dokumentu

Następnie użytkownik wskazuje ścieżkę dostępu do wymaganego dokumentu- w tym przypadku stanowiącego tajemnicę przedsiębiorstwa, dołączając go do postępowania. Ścieżka dostępu to innymi słowy miejsce w komputerze użytkownika, gdzie przechowywany jest dokument, który użytkownik chce załączyć (wgrać) do Platformy.

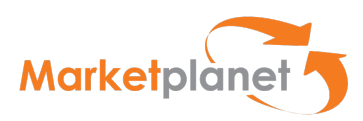

Na takiej samej zasadzie użytkownik może dodać inne dokumenty, określając ich typ jako JAWNY:

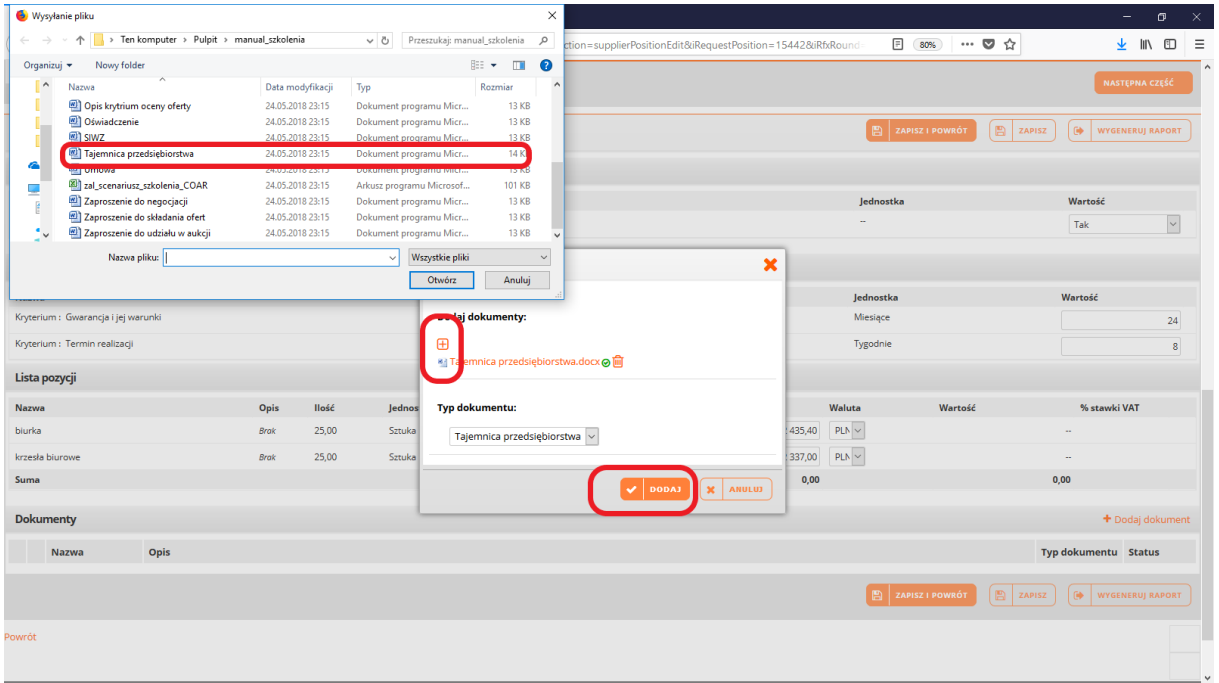

Rysunek 45 – Dodawanie dokumentu- tajemnica przedsiębiorstwa

Po kliknięciu klawisza Dodaj a ekranie w obszarze Dokumenty widnieje dołączony, zaszyfrowany plik, stanowiący Tajemnicę przedsiębiorstwa:

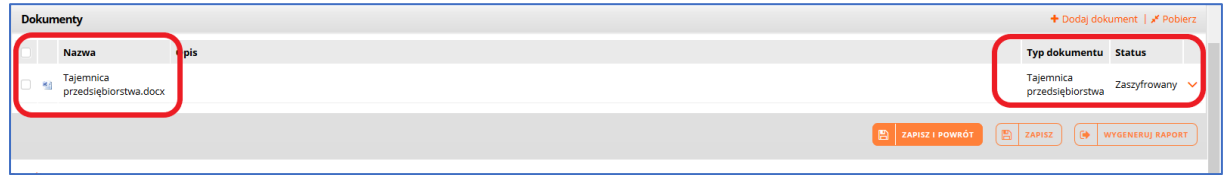

Rysunek 46 – Potwierdzenie dodania dokumentu- tajemnica przedsiębiorstwa

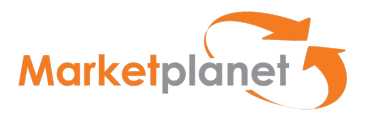

Kliknięcie na klawisz Zapisz i Powrót (pokazany na rys 37) powoduje zapisanie oferty w zakresie pierwszej części postępowania. W obszarze Komunikaty pokazana jest odpowiednia dla tego stanu informacja (1).

Ważne – Informacja wskazuje, że oferta została zapisana, ale nie została złożona.

Zapisanie oferty daje użytkownikowi czas, na wprowadzenie ewentualnych poprawek, uzupełnień, dołączenie dodatkowych załączników.

Dopiero naciśnięcie klawisza ZŁÓŻ OFERTĘ / WNIOSEK oznacza złożenie oferty / wniosku – zgodnie z przepisami Pzp.

W obszarze Części również Status oferty w części pierwszej zmieniony jest na Kompletna (2). W celu wygenerowania dokumentu pdf z ofertą wykonawca może kliknąć klawisz Wygeneruj Raport

(3). W obszarze Podsumowania również wskazana jest informacja o zapisaniu oferty (4)

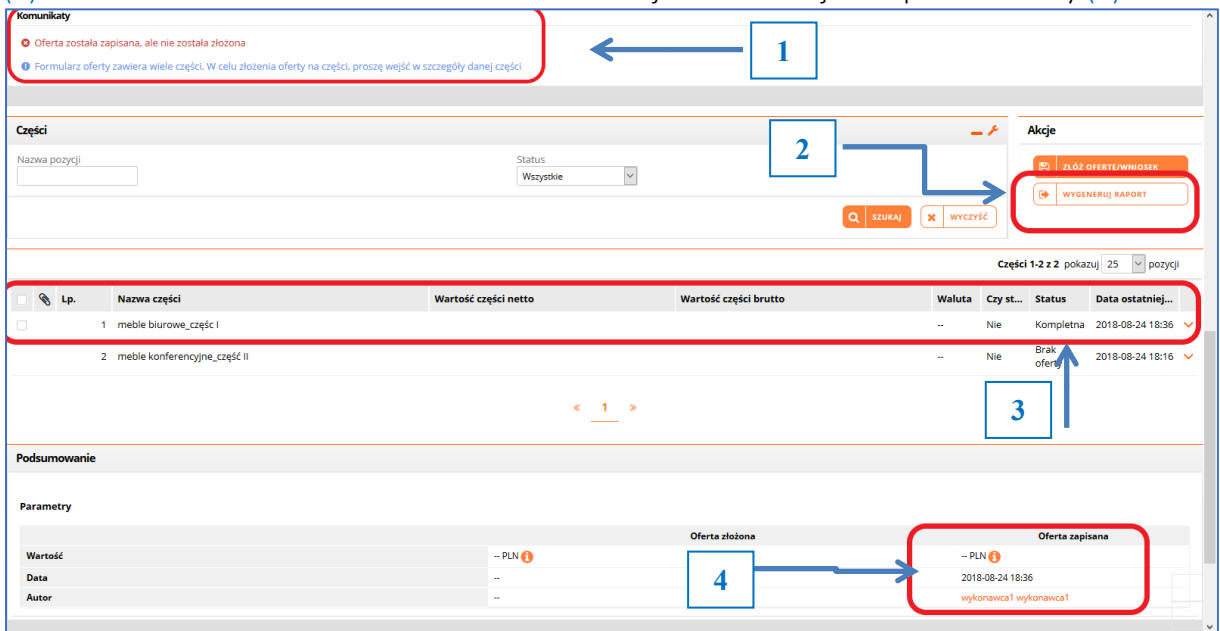

Rysunek 47 – Potwierdzenie zapisania oferty

Uzupełniony i zapisany formularz ofertowy dostępny jest po wybraniu akcji Wygeneruj raport.

Po zapisaniu oferty użytkownik może wrócić do oferty, np. po wylogowaniu się z aplikacji. Wybierając akcję Zapisz użytkownik musi wprowadzić hasło do zaszyfrowania oferty. Wprowadzone hasło będzie każdorazowo wymagane do odszyfrowania oferty.

Po zapisaniu oferty jej wartość, data oraz autor zapisanej oferty pojawi się w sekcji Podsumowanie.

Akcja Wygeneruj Raport wyświetla listę zapisanych, złożonych oraz zmodyfikowanych ofert. Lista składa się z wierszy oraz kolumn. W wierszach prezentowane są formularze ofertowe posortowane wg daty zapisania/złożenia/modyfikacji. W kolumnach listy prezentowana jest data złożenia/zapisania/modyfikacji formularza ofertowego, autor (użytkownik systemu), wartość oferty, status podpisu elektronicznego, status oferty.

Po najechaniu kursorem na wiersz dokumentu i wybraniu lewego przycisku myszy wygeneruje się zapisany formularz ofertowy.

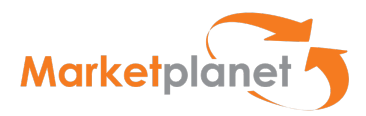

Formularz ofertowy można pobrać na dysk lokalny w celu podpisania w aplikacji dostawcy kwalifikowanego podpisu elektronicznego.

Instrukcja podpisania dokumentu została wskazana w rozdziale 2.3 "Procedura podpisania oferty z użyciem podpisu elektronicznego".

Kliknięcie przycisku Wygeneruj Raport wskazanego wyżej otwiera okno zapisanej oferty, gdzie poprzez użycie klawisza z prawej strony Statusu oferty użytkownik może uruchomić opcję wydruku/ podglądu pliku pdf:

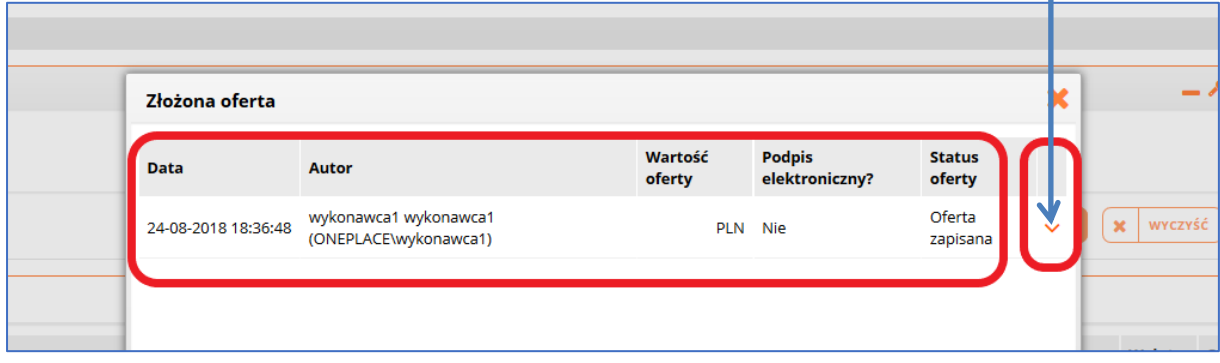

Rysunek 48 – Generowanie raportu oferty

Użytkownik we wskazanym miejscu klika opcję Drukuj, co powoduje otwarcie treści dokumentu oferty:

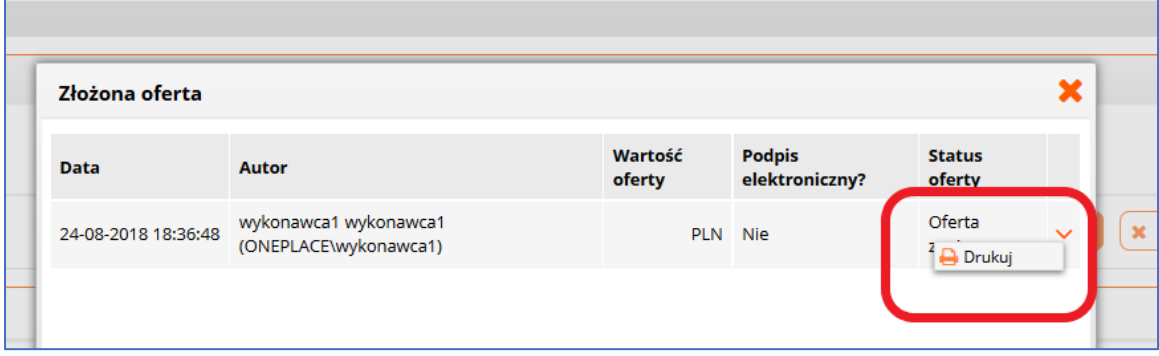

Rysunek 49 – Generowanie raportu oferty-podgląd

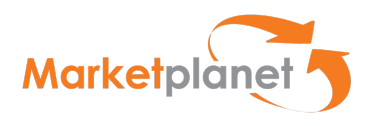

Podgląd formularza oferty pozwala sprawdzić i ew. wskazać elementy do uzupełnienia:

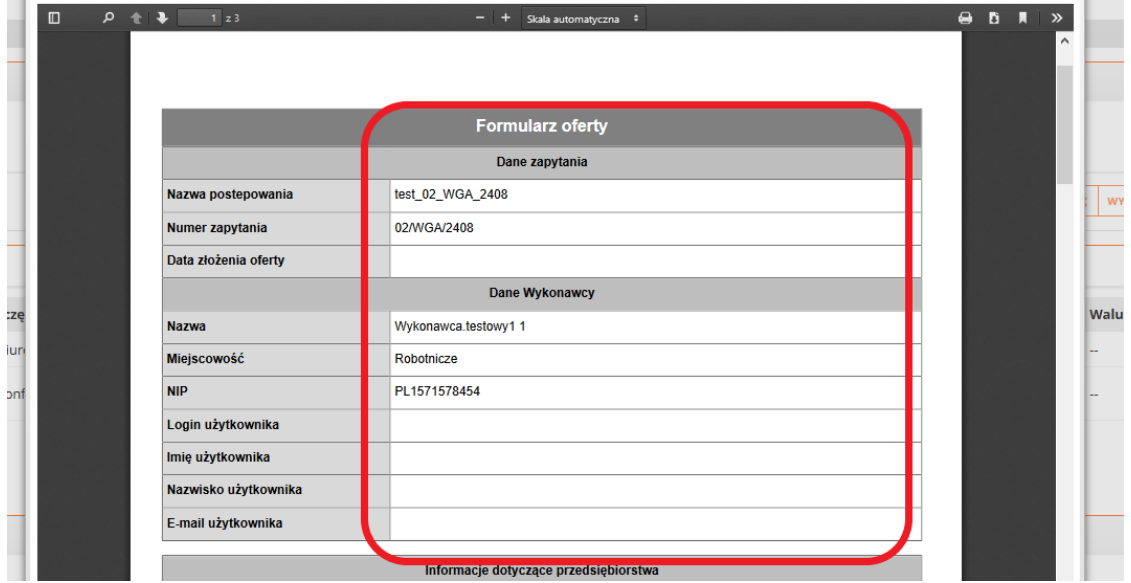

Rysunek 50 – Podgląd formularza oferty

Analogicznie użytkownik postępuje w celu uzupełnienia kolejnych części postępowania, zdefiniowanych przez Zamawiającego.

Krok 5 – Użytkownik wykonuje zestaw czynności związanych ze ZŁOŻENIEM OFERTY / WNIOSKU Po uzupełnieniu danych dotyczących ewentualnych kolejnych części postępowania użytkownik może zaznaczyć części oferty w celu złożenia do Zamawiającego (1) i wybrać klawisz Złóż ofertę/wniosek (2)

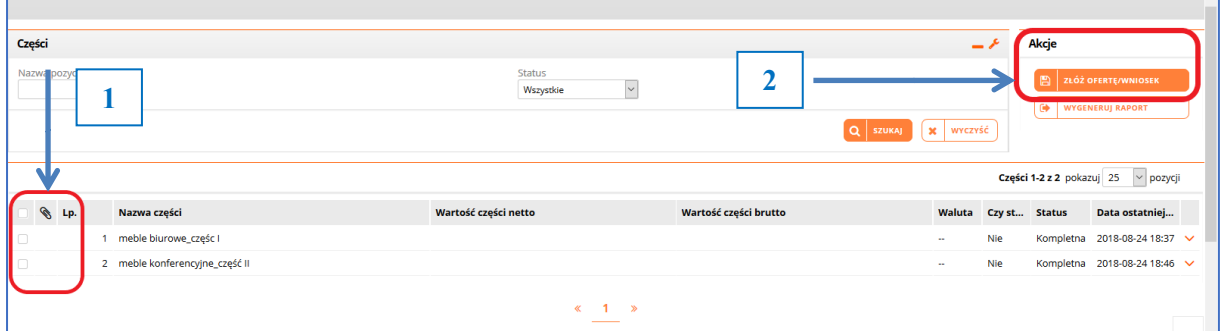

Rysunek 51 – Wskazanie części oferty do złożenia

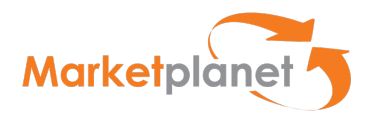

Następnie użytkownik potwierdza, że zapoznał się z dokumentami zamówienia i chce złożyć ofertę:

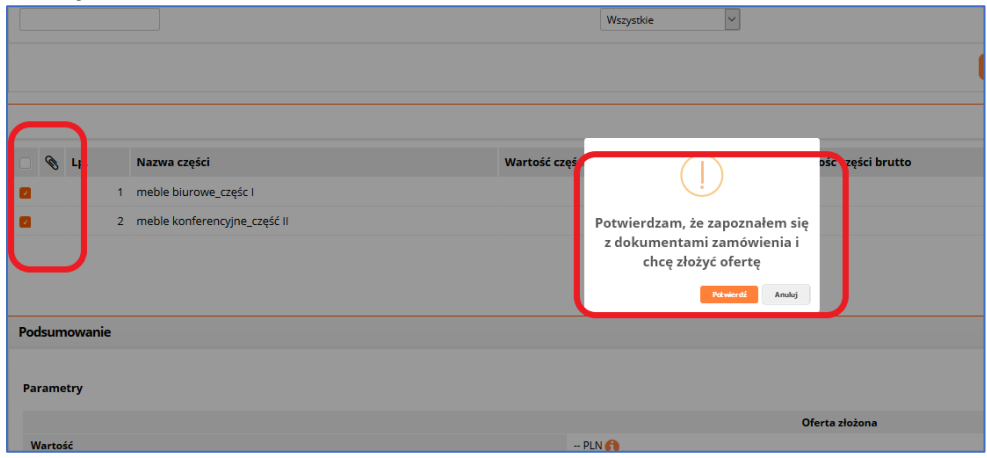

Rysunek 52 – Złożenie oferty

Użytkownik potwierdzając chęć złożenia oferty przechodzi do etapu podpisania swojej oferty kwalifikowanym podpisem elektronicznym; w momencie składania podpisu ma podgląd treści swojej oferty.

Użycie podpisu elektronicznego odbywa się podobnie jak dla dokumentu JEDZ:

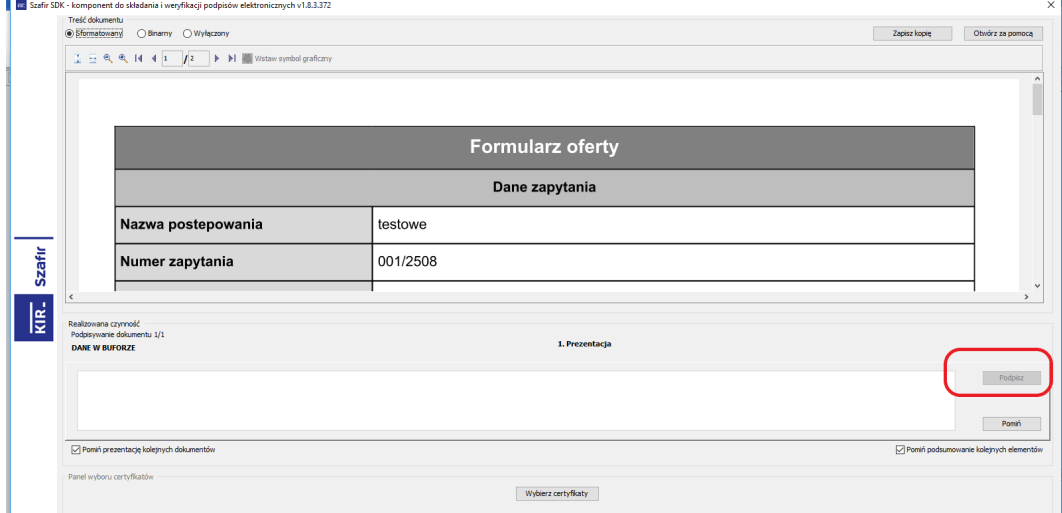

Rysunek 53 – Podpisanie oferty przez Wykonawcę

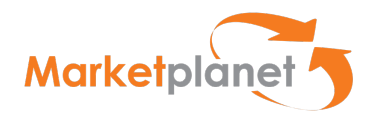

Wykonawca ma możliwość podglądu szczegółów podpisywanej oferty:

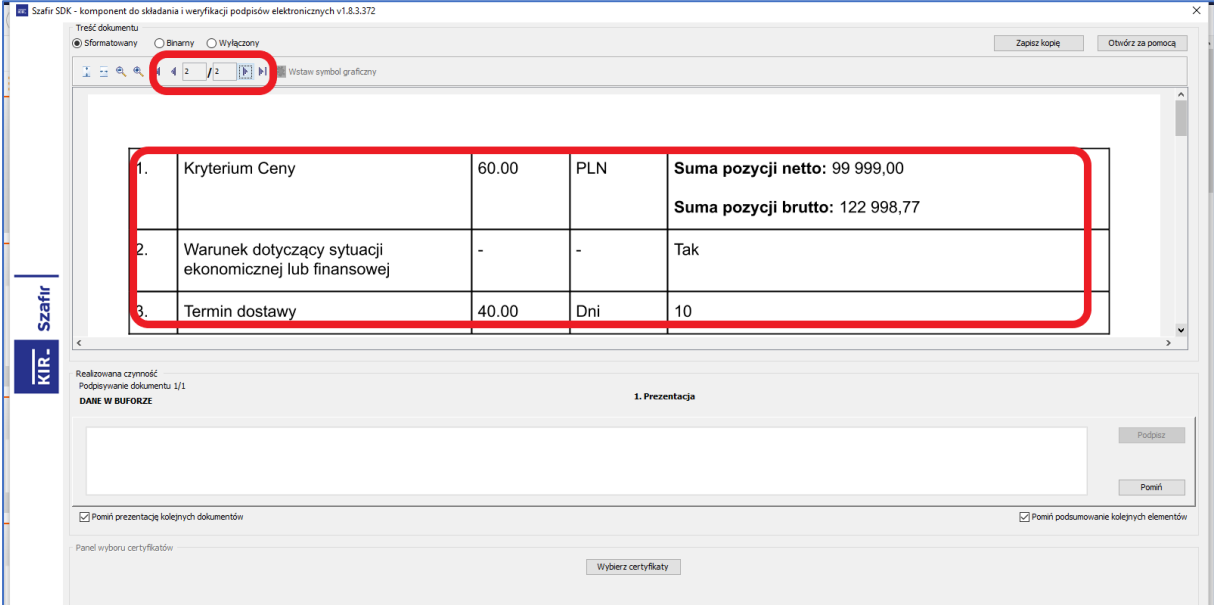

Rysunek 54 – Szczegóły oferty Wykonawcy

Naciśnięcie klawisza Podpisz oznacza podpisanie oferty kwalifikowanym podpisem elektronicznym i złożenie oferty / wniosku – zgodnie z przepisami Pzp.

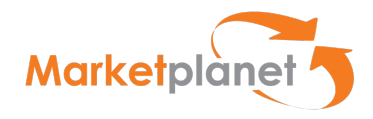

# 20 Wycofanie oferty

Po złożeniu oferty użytkownik ma do niej dostęp poprzez stronę główną portalu Wykonawcy, wskazując w obszarze Moje postępowania (1) nazwę postępowania (2):

|                                                  |                           |                    |              |         |            |                    |                       |                    |        |                                       | Q.                        | $T1 \sim$ |
|--------------------------------------------------|---------------------------|--------------------|--------------|---------|------------|--------------------|-----------------------|--------------------|--------|---------------------------------------|---------------------------|-----------|
| <b>A ID Portal wykonawcy</b>                     | Moje postępowania         |                    |              |         |            |                    |                       |                    |        |                                       |                           | $-1$      |
| Moje postępowania                                | Nazwa postępowania        |                    |              |         |            | Numer postępowania |                       |                    |        |                                       |                           |           |
| Moje aukcje                                      |                           |                    |              |         |            |                    |                       |                    |        |                                       |                           |           |
| Obserwowane aukcje                               |                           |                    |              |         |            |                    |                       |                    |        |                                       |                           |           |
| Moje umowy                                       | Kategoria<br>$\checkmark$ |                    |              |         |            | Stan<br>Wszystkie  | $\backsim$            |                    |        |                                       |                           |           |
| $\blacktriangle$ $\blacksquare$ Strefa publiczna |                           |                    |              |         |            |                    |                       |                    |        |                                       |                           |           |
| Aktualne ogłoszenia o<br>postępowaniach          | ▼ Pokaż dodatkowe opcie   |                    |              |         |            |                    |                       |                    |        | $\alpha$<br><b>SZUKAI</b>             | WYCZYŚĆ<br>$\pmb{\times}$ |           |
| Archiwalne ogłoszenia o                          |                           |                    |              |         |            |                    |                       |                    |        |                                       |                           |           |
| postępowaniach                                   |                           |                    |              |         |            |                    |                       |                    |        | Części 1-25 z 339 pokazuj 25          | $\vee$ pozycji            | ء         |
| menu.dialognoticelist_publicloggedin             | $\hat{\textbf{C}}$        |                    |              |         |            |                    |                       |                    |        |                                       |                           |           |
| Aukcje elektroniczne                             | Nazwa postępowania        | Numer postępowania | Model po Typ |         | Stan       | Termin składa      | Nazwa części postępow | Typ postęp Kod CPV |        | Kategoria                             | Kategoria                 |           |
| Informacje o wynikach                            |                           |                    |              |         |            |                    |                       |                    |        |                                       |                           |           |
| Regulacje i procedury procesu                    | test_02_WGA_2408          | 02/WGA/2408        | Oferty       | Otwarte | Aktualne   | 2018-08-24 20:00 - |                       | Publiczny          | $\sim$ | Meble                                 | Wykonawca V               |           |
| zakupowego                                       | test WGA 2408             | 01/WGA/PN/2408     | Oferty       | Otwarte | Zakończone | 2018-08-24 16:30 - |                       | Publiczny          | $\sim$ | Meble i<br>wyposażenie<br>pomieszczeń | Wykonawca V               |           |

Rysunek 55 – Portal Wykonawcy – Moje postępowania

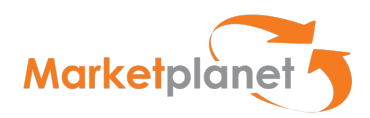

Następnie na karcie postępowania wchodzi do zakładki Oferty, aby wykonać np. czynności związane z Wycofaniem bądź Modyfikacją oferty:

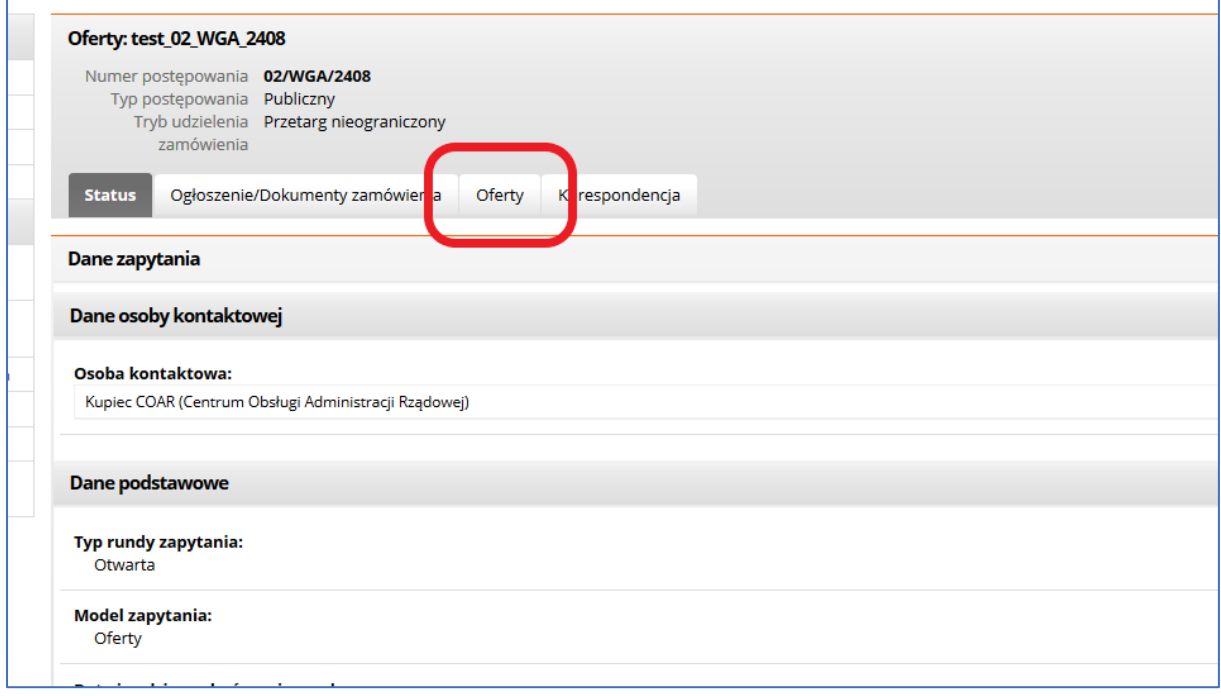

Rysunek 56 – Portal Wykonawcy –Oferty

Użytkownik może wycofać oferty złożone do wszystkich części. Na liście części zaznacza wszystkie pozycje i w sekcji Akcje wybiera akcję Wycofaj.

Użytkownik może wycofać oferty oddzielnie dla każdej części. Użytkownik klika lewym przyciskiem myszy w wierszu części, z której chce wycofać ofertę i z menu kontekstowego wybiera akcję Wycofaj na części. Oferta zostanie wycofana tylko w wybranej przez użytkownika części.

Wykonawca decydując się na wycofanie oferty zaznacza części oferty podlagające wycofaniu (1) i klika klawisz Wycofaj ofertę (2)

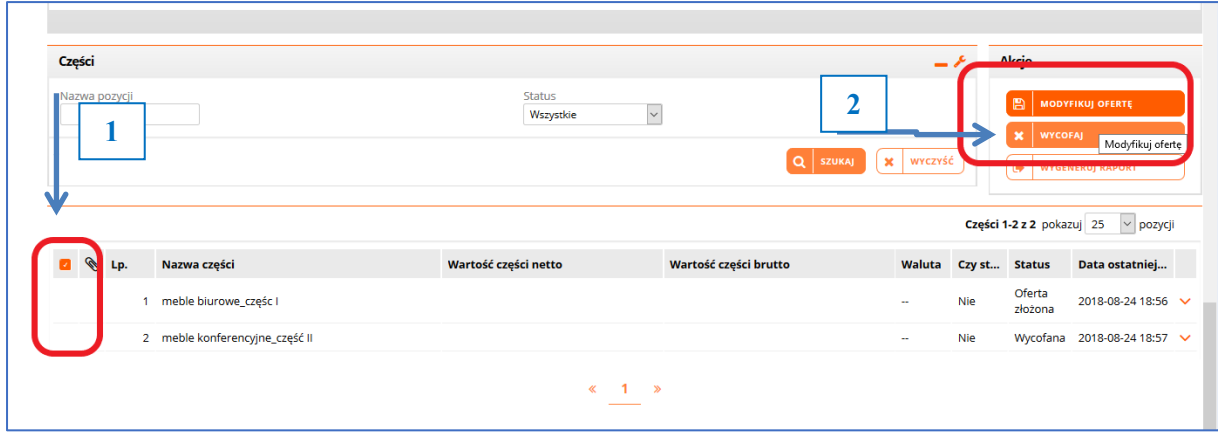

Rysunek 57 – Wycofanie Oferty

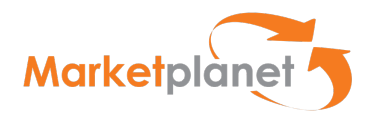

System wymaga potwierdzenia przez Wykonawcę decyzji o wycofaniu oferty:

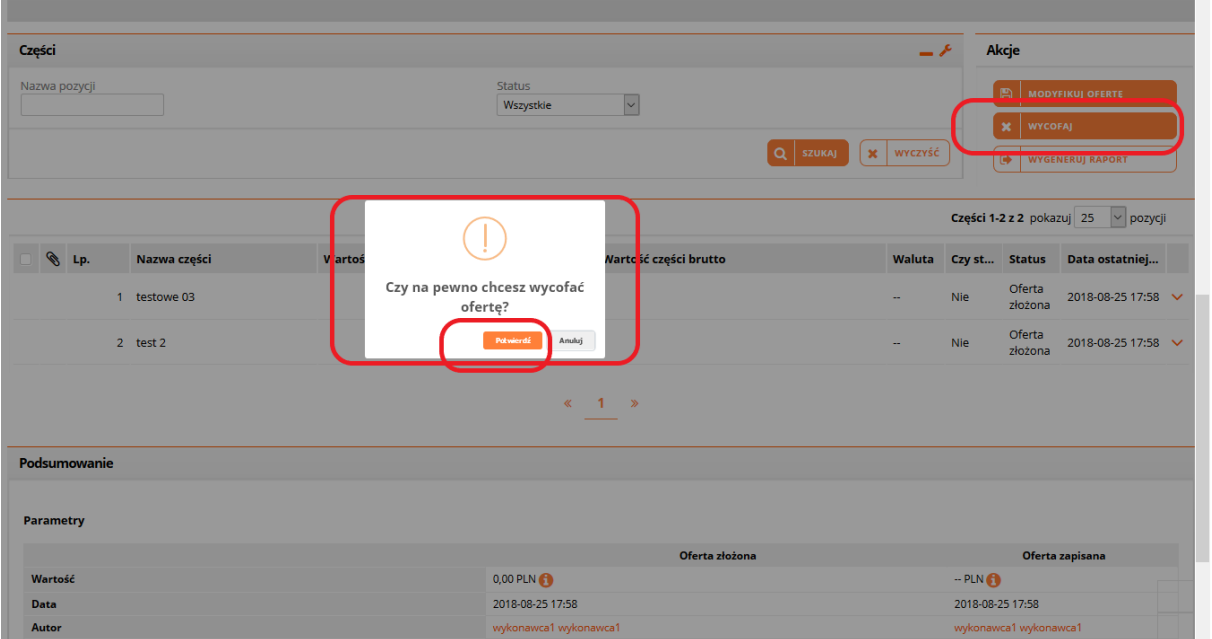

# Rysunek 58 – Wycofanie Oferty-potwierdzenie

Po potwierdzeniu decyzji Wykonawca otrzymuje komunikat, ze oferta została wycofana:

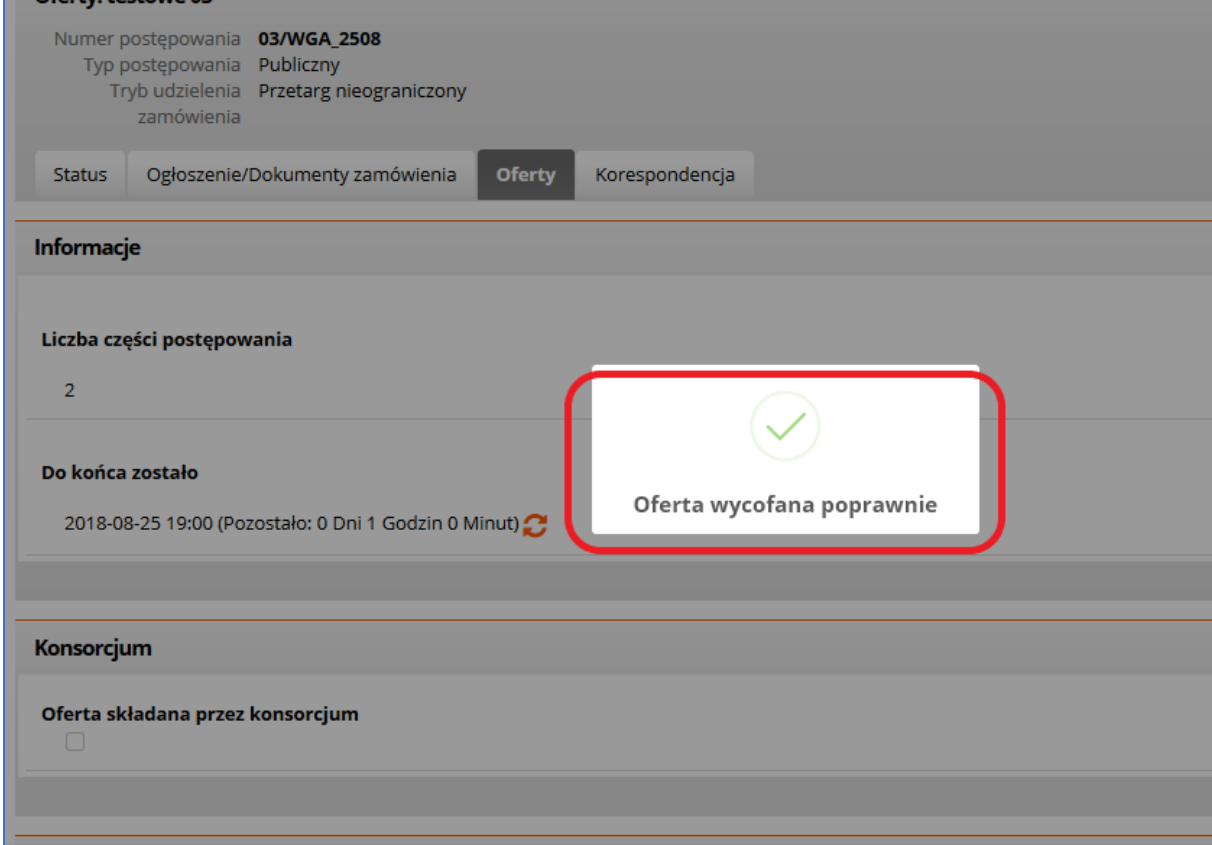

Rysunek 59 – Wycofanie Oferty-potwierdzenie-2

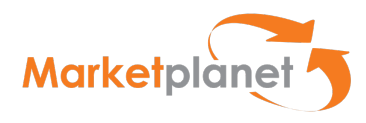

Na liście części postępowania w polu Nazwy części pojawia się Status "Wycofana"

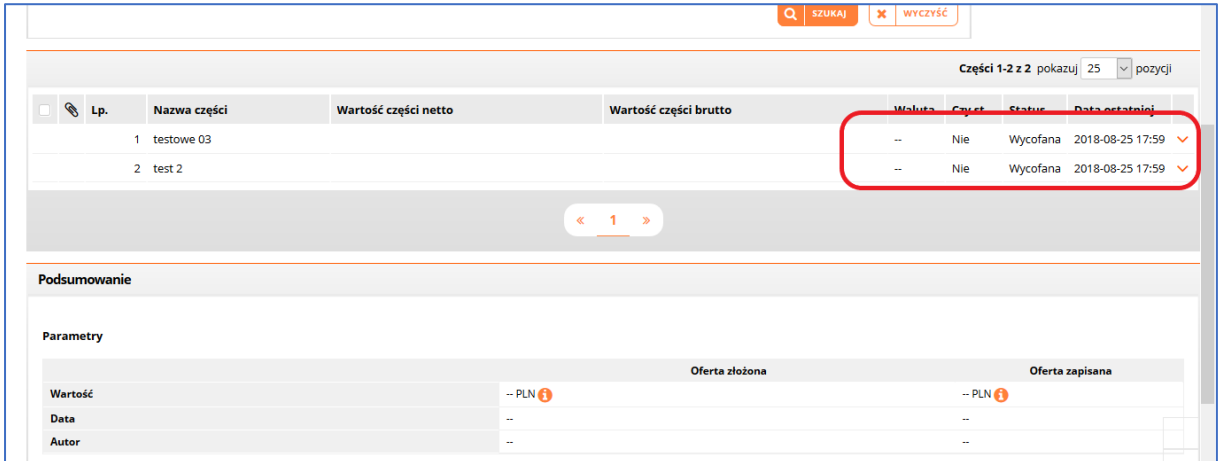

Rysunek 60 – Wycofanie Oferty-Status

W celu sprawdzenia poprawności wycofania oferty – po ponownym zalogowaniu do aplikacji – Wykonawca na liście Moje postępowania wybiera to, w którym składał a następnie wycofał ofertę.

Na zakładce Oferty widoczny będzie status danej oferty (lub jej części) – "Wycofana".

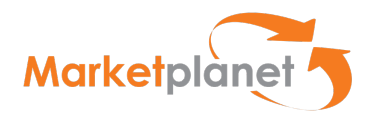

# 21 Modyfikacja i wersje oferty

W celu modyfikacji oferty użytkownik powinien uzupełnić pola formularza ofertowego i wybrać akcję Modyfikuj ofertę.

Podczas modyfikacji oferty może uruchomić się aplikacja do złożenia podpisu elektronicznego na formularzu ofertowym. Po złożeniu podpisu elektronicznego aplikacja wyświetli komunikat o modyfikacji oferty. Dodatkowo w sekcji Podsumowanie zapisana zostanie wartość, data złożenia oraz autor (użytkownik systemu).

Zmodyfikowany formularz ofertowy dostępny jest po wybraniu akcji Wygeneruj raport. Po najechaniu kursorem na wiersz dokumentu i wybraniu lewego przycisku myszy wygeneruje się zmodyfikowany formularz ofertowy.

| Lp.           | <b>Nazwa</b>                                                          |                     |                                                                                                 |                   |                          | status dokumentu        |              |                           |                                                         |                   |                                     |              |
|---------------|-----------------------------------------------------------------------|---------------------|-------------------------------------------------------------------------------------------------|-------------------|--------------------------|-------------------------|--------------|---------------------------|---------------------------------------------------------|-------------------|-------------------------------------|--------------|
|               | Kwota na sfinansowanie zamówienia.docx                                |                     |                                                                                                 |                   |                          | Złożono JEDZ            |              |                           |                                                         |                   |                                     | $\checkmark$ |
|               |                                                                       |                     |                                                                                                 |                   |                          |                         |              |                           |                                                         |                   | $+$ DODAJ PLIK                      |              |
| <b>Uwagi</b>  |                                                                       | Złożona oferta      |                                                                                                 |                   |                          |                         | ×            |                           |                                                         |                   |                                     |              |
| Komunikaty    |                                                                       | Data                | Autor                                                                                           | Wartość<br>oferty | Podpis<br>elektroniczny? | <b>Status</b><br>oferty |              |                           |                                                         |                   |                                     |              |
|               | <b>O</b> Formularz oferty zawiera wiele części. W celu złożenia oferb | 27-08-2018 12:24:46 | wykonawca1 wykonawca1<br>(ONEPLACE\wykonawca1)                                                  |                   | PLN Nie                  | Oferta<br>złożona       | $\checkmark$ |                           |                                                         |                   |                                     |              |
| Części        |                                                                       | 27-08-2018 12:24:33 | wykonawca1 wykonawca1<br>(ONEPLACE\wykonawca1)                                                  |                   | PLN Nie                  | Oferta<br>zapisana      | $\checkmark$ | $-\epsilon$               |                                                         | Akcje             |                                     |              |
| Nazwa pozycji |                                                                       | 27-08-2018 12:24:08 | wykonawca1 wykonawca1<br>Oferta<br>PLN Nie<br>$\checkmark$<br>(ONEPLACE\wykonawca1)<br>zapisana |                   |                          |                         |              |                           | <b>MODYFIKUJ OFERTĘ</b><br>阊                            |                   |                                     |              |
|               |                                                                       |                     |                                                                                                 |                   |                          |                         |              | WYCZYŚĆ<br>$\pmb{\times}$ | <b>X</b> WYCOFAJ<br>$\Theta$<br><b>WYGENERUJ RAPORT</b> |                   |                                     |              |
|               |                                                                       |                     |                                                                                                 |                   |                          |                         |              |                           |                                                         |                   | Części 1-2 z 2 pokazuj 25 v pozycji |              |
| S Lp.         | Nazwa części                                                          |                     |                                                                                                 |                   |                          |                         |              |                           |                                                         |                   | Waluta Czyst Status Data ostatniej  |              |
| $\mathscr{D}$ | 1 test_WGA_2708 cz1                                                   |                     |                                                                                                 |                   |                          |                         |              | -                         | Nie                                                     | Oferta<br>złożona | 2018-08-27 12:24 $\vee$             |              |
|               | 2 test_WGA-cz2                                                        |                     |                                                                                                 |                   |                          |                         |              | $\sim$                    | Nie                                                     | Oferta<br>złożona | 2018-08-27 12:24 $\vee$             |              |

Rysunek 61 – Wersje Oferty-Status

Akcja wyświetla listę zapisanych, złożonych oraz zmodyfikowanych ofert. Lista składa się z wierszy oraz kolumn. W wierszach prezentowane są formularze ofertowe posortowane wg daty zapisania/złożenia/modyfikacji.

W kolumnach listy prezentowana jest data złożenia/zapisania/modyfikacji formularza ofertowego, autor (użytkownik systemu), wartość oferty, status podpisu elektronicznego, status oferty.

Oferta złożona wykonawcy to ostatni dokument z najpóźniejszą datą.

Użytkownik po najechaniu kursorem na wiersz dokumentu i wybraniu lewego przycisku myszy może wygenerować złożony formularz ofertowy. Formularz można zapisać na dysku lokalnym.

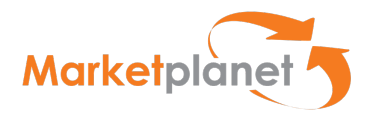

## 22 Podpisanie umowy

Na etapie finalizowania postępowania użytkownik, którego oferta została wybrana przez Zamawiającego, zostanie poinformowany, że została do niego wysłana umowa do podpisu. Po zalogowaniu się na swoje konto będzie miał widoczny komunikat "Umowa w podpisie".

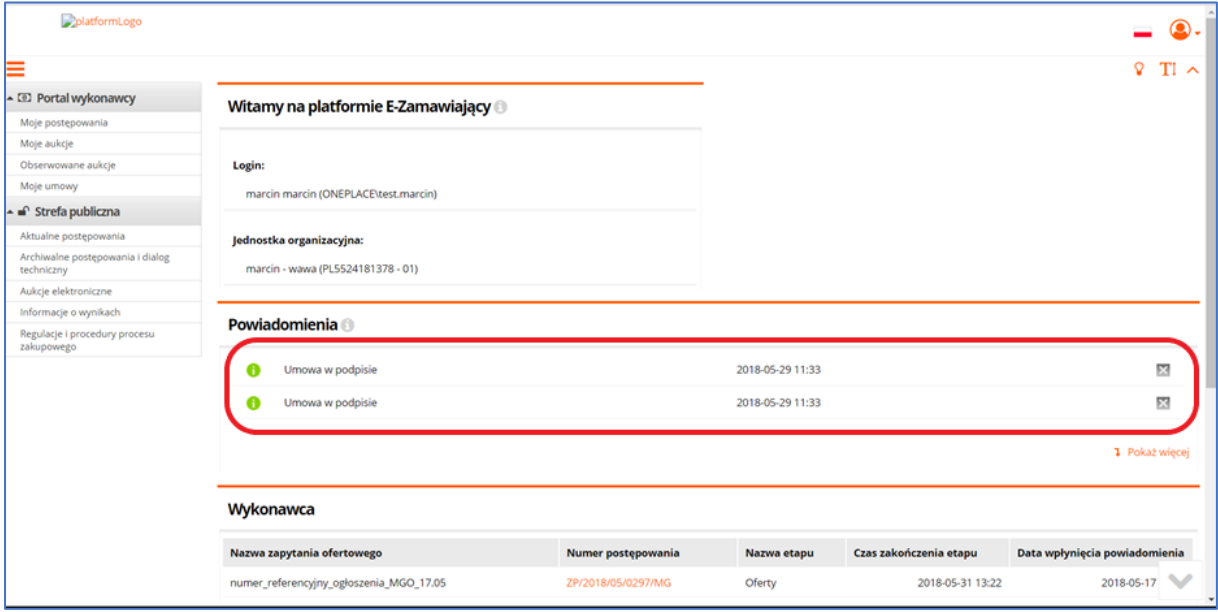

Rysunek 62 – Informacja o umowie skierowanej do podpisania

Po wejściu w menu Moje Umowy użytkownik przechodzi do konkretnej umowy w postępowaniu, ma wówczas możliwość w obszarze akceptacji podpisania umowy:

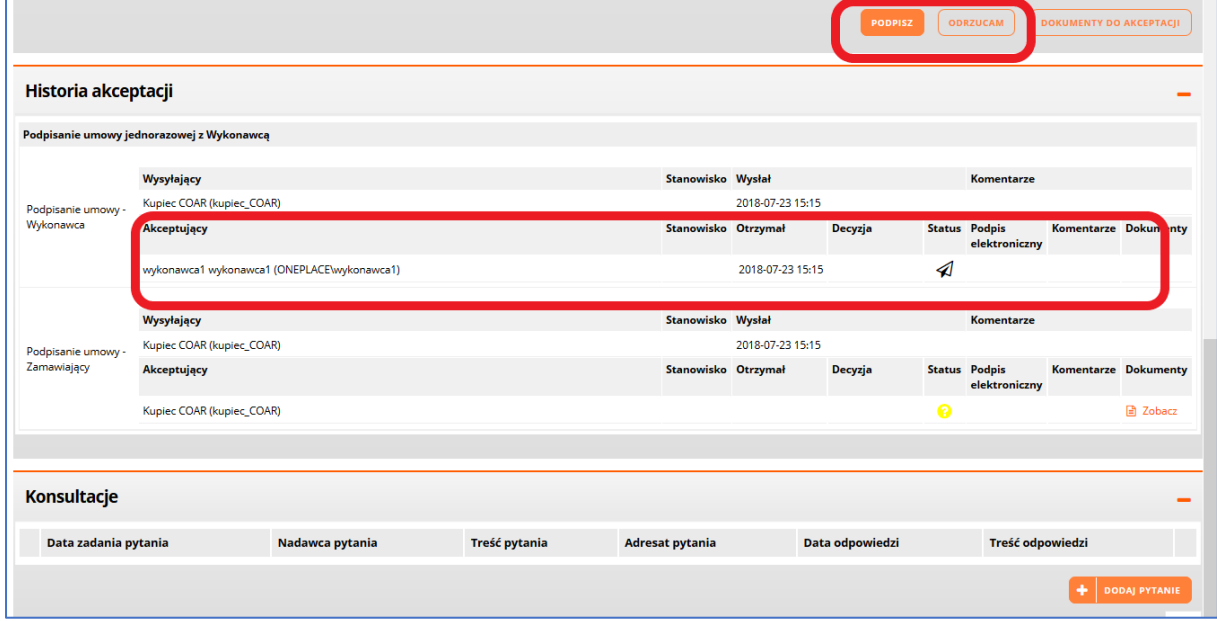

Rysunek 63 – Obszar podpisywania umowy

Po kliknięciu klawisza Podpisz użytkownik wskazuje dokument załączonej umowy w obszarze Akceptowanych dokumentów – Podpisywane dane:

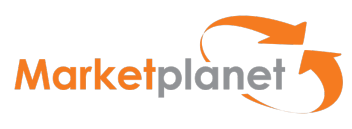

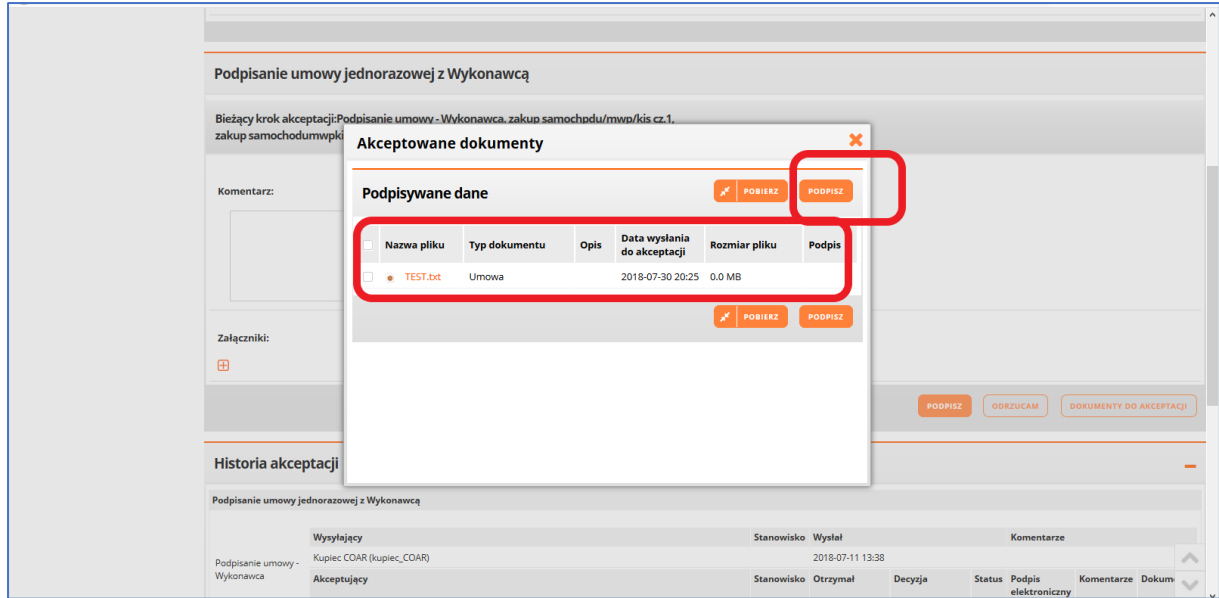

Rysunek 64– Wskazanie umowy

Następnie wykonawca składa podpis elektroniczny i umowa jest przesyłana do podpisu przez Zamawiającego. Użycie podpisu elektronicznego odbywa się podobnie jak dla dokumentu JEDZ lub formularza oferty.

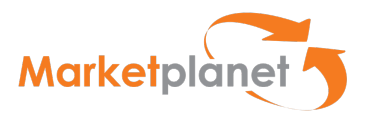

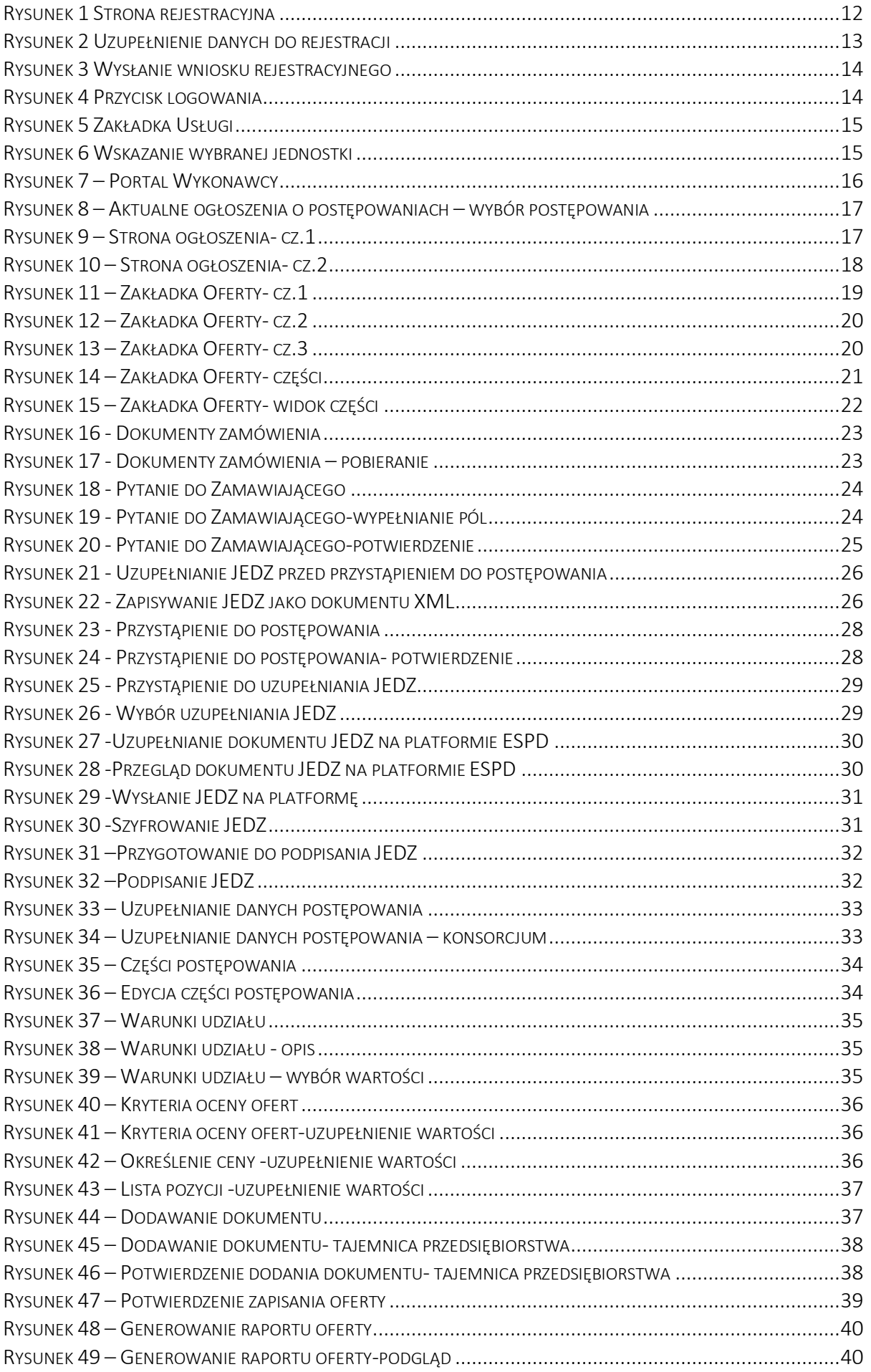

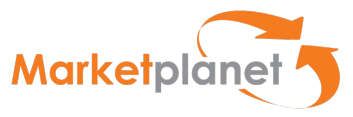

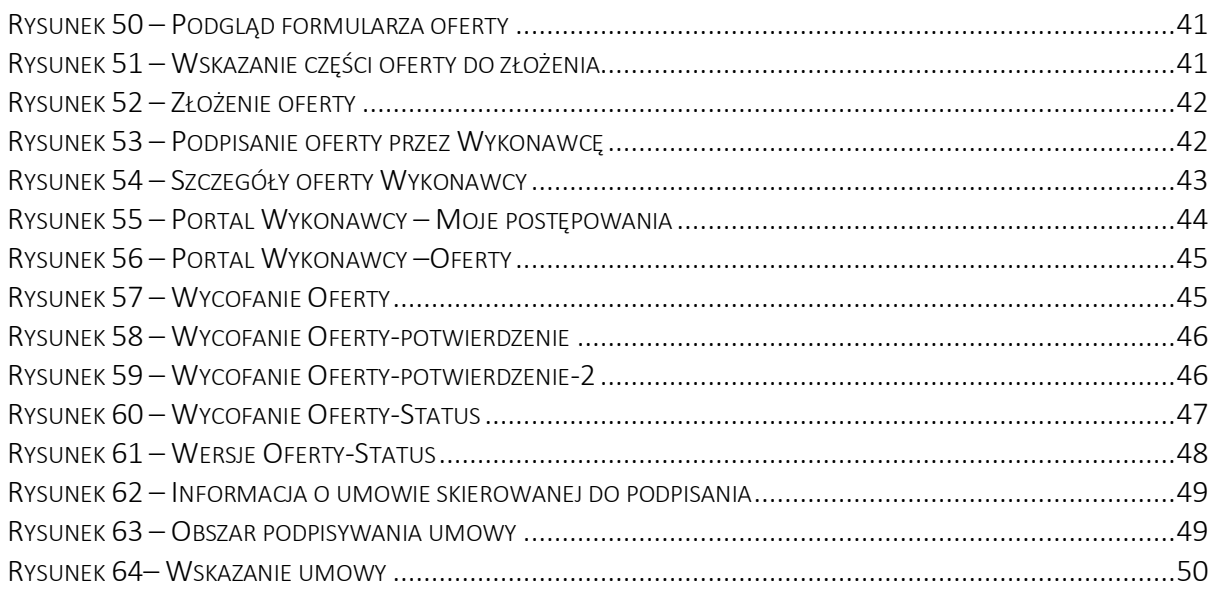